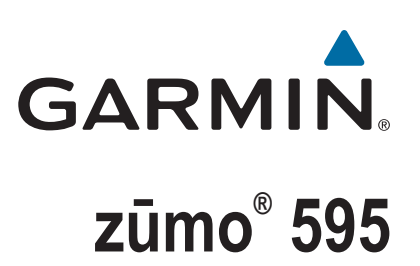

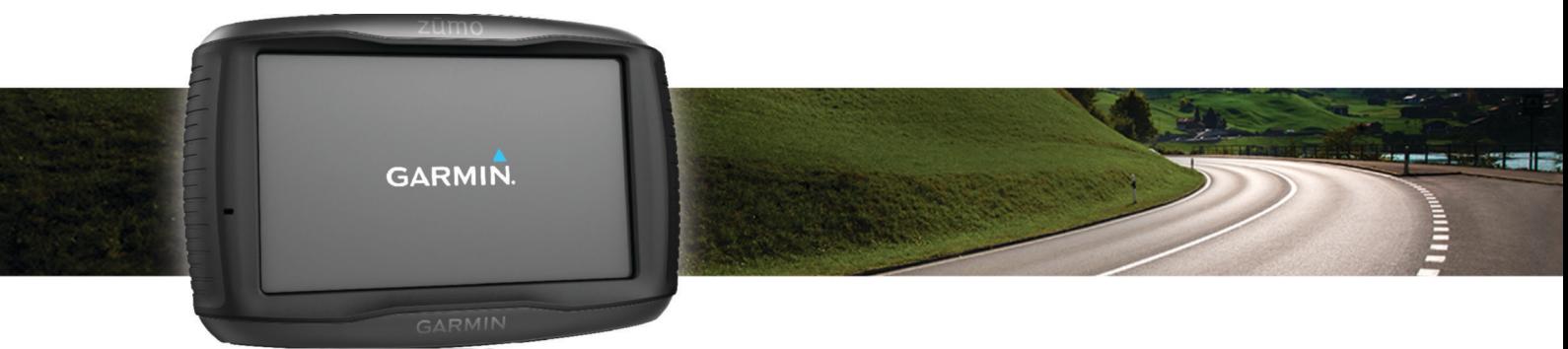

# Návod k obsluze

#### © 2016 Garmin Ltd. nebo její dceřiné společnosti

Všechna práva vyhrazena. Na základě autorských zákonů není povoleno tento návod kopírovat (jako celek ani žádnou jeho část) bez písemného souhlasu společnosti Garmin. Společnost Garmin si vyhrazuje právo změnit nebo vylepšit svoje produkty a provést změny v obsahu tohoto návodu bez závazku vyrozumět o takových změnách nebo vylepšeních jakoukoli osobu nebo organizaci. Aktuální aktualizace a doplňkové informace o použití tohoto produktu naleznete na webu na adrese [www.garmin.com](http://www.garmin.com).

ANT®, ANT+®, Garmin®, logo společnosti Garmin, TracBack®, VIRB® a zūmo® jsou ochranné známky společnosti nebo jejích dceřiných společností registrované v USA a dalších zemích. myGarmin™ a myTrends™ jsou ochranné známky společnosti Garmin Ltd. nebo jejích dceřiných společností. Tyto ochranné známky nelze používat bez výslovného souhlasu společnosti Garmin.

Značka slova Bluetooth® a loga jsou majetkem společnosti Bluetooth SIG, Inc. a jakékoli použití tohoto názvu společností Garmin podléhá licenci. microSD™ je ochranná známka sdružení SD-3C. Windows® je registrovaná ochranná zámka společnosti Microsoft Corporation ve Spojených státech a/nebo dalších zemích. Mac® je ochranná známka společnosti Apple Computer, Inc. PANDORA®, logo Pandora a obchodní úprava Pandora jsou ochranné známky nebo registrované ochranné známky společnosti Pandora Media, Inc. Jsou používány se souhlasem. SPOTIFY® a logo Spotify patří k registrovaným ochranným známkám společnosti Spotify AB. Jsou vyžadována kompatibilní mobilní digitální zařízení a případně také prémiové předplatné služeb. Přejděte na [www.garmin.com](http://www.garmin.com). Tento produkt obsahuje software Spotify, který podléhá licencím třetích stran. Další informace naleznete zde: [www.spotify.com/connect/third-party-licenses](http://www.spotify.com/connect/third-party-licenses) . Dopřejte si na cestách doprovod hudby Spotify. Přehrávejte si své oblíbené skladby a interprety nebo se nechte bavit výběrem Spotify.

Tento produkt obdržel certifikaci ANT+®. Seznam kompatibilních produktů a aplikací naleznete na adrese [www.thisisant.com/directory](http://www.thisisant.com/directory).

## **Obsah**

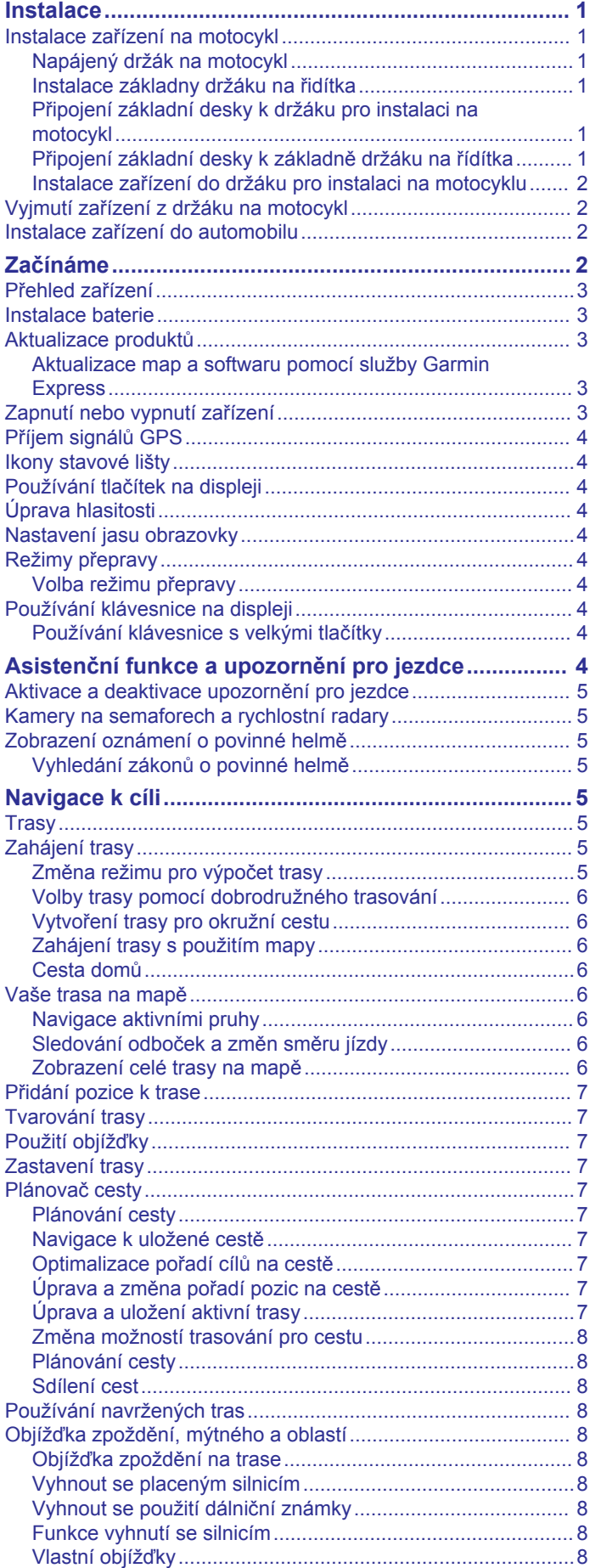

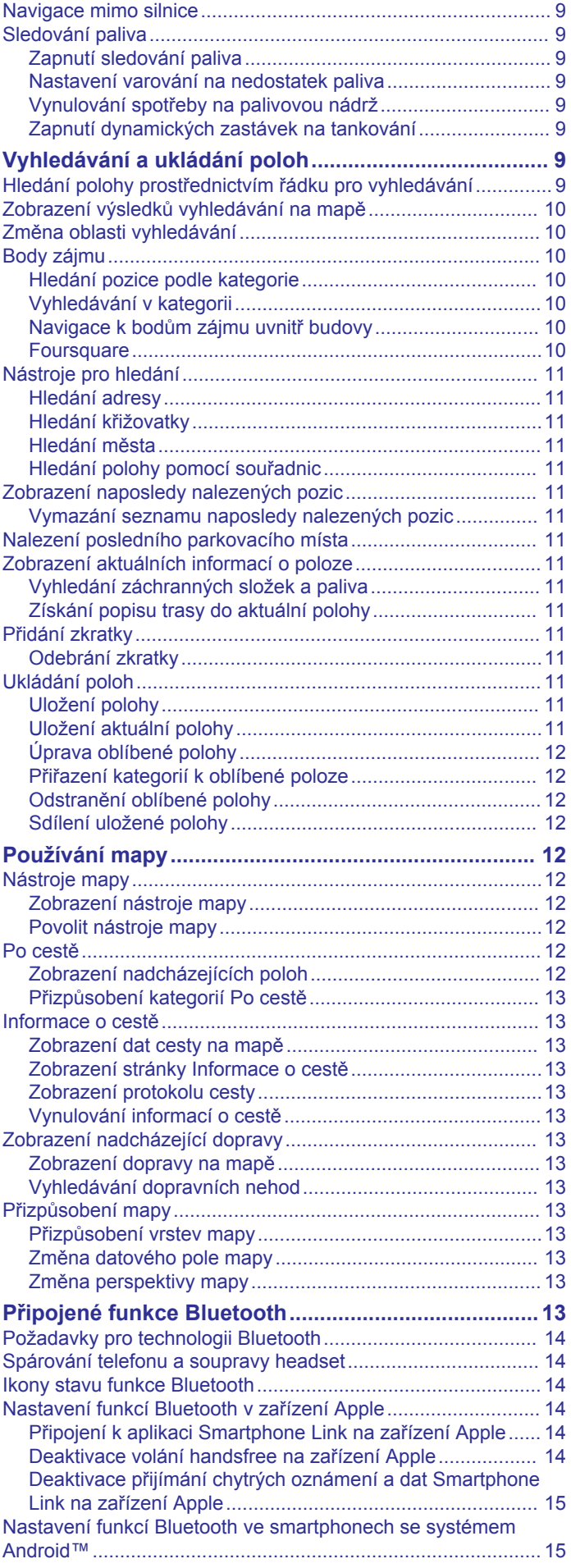

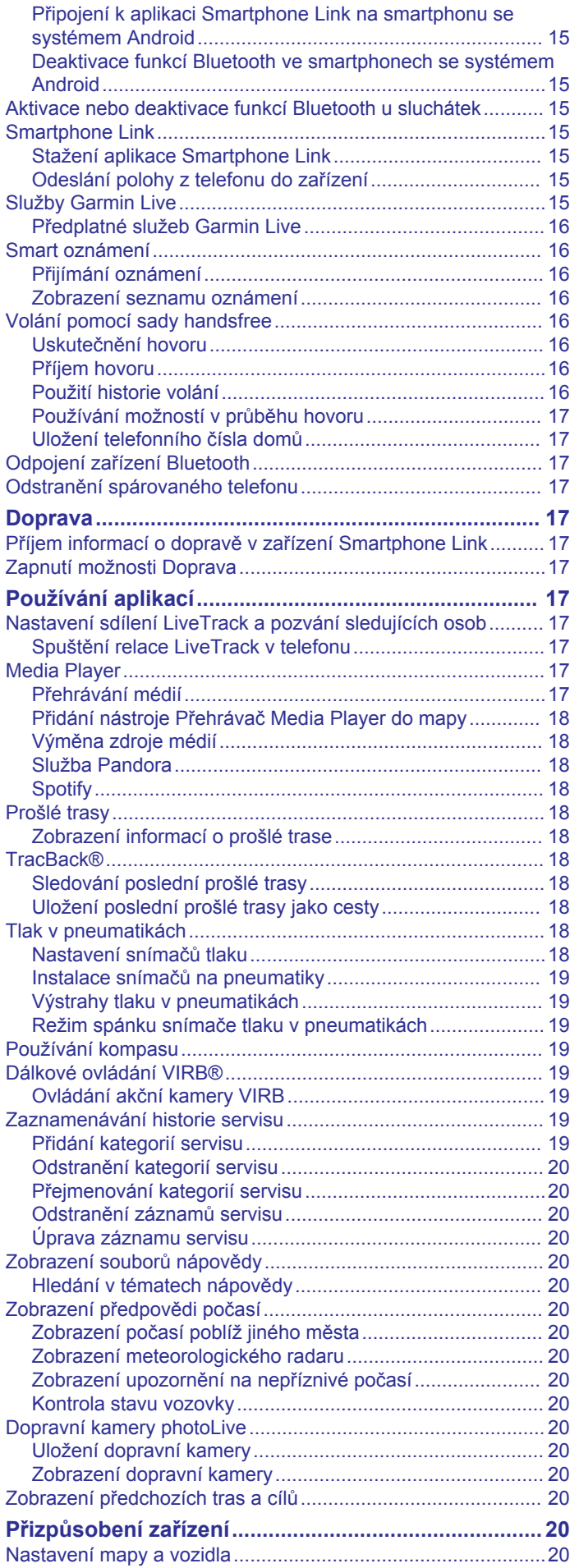

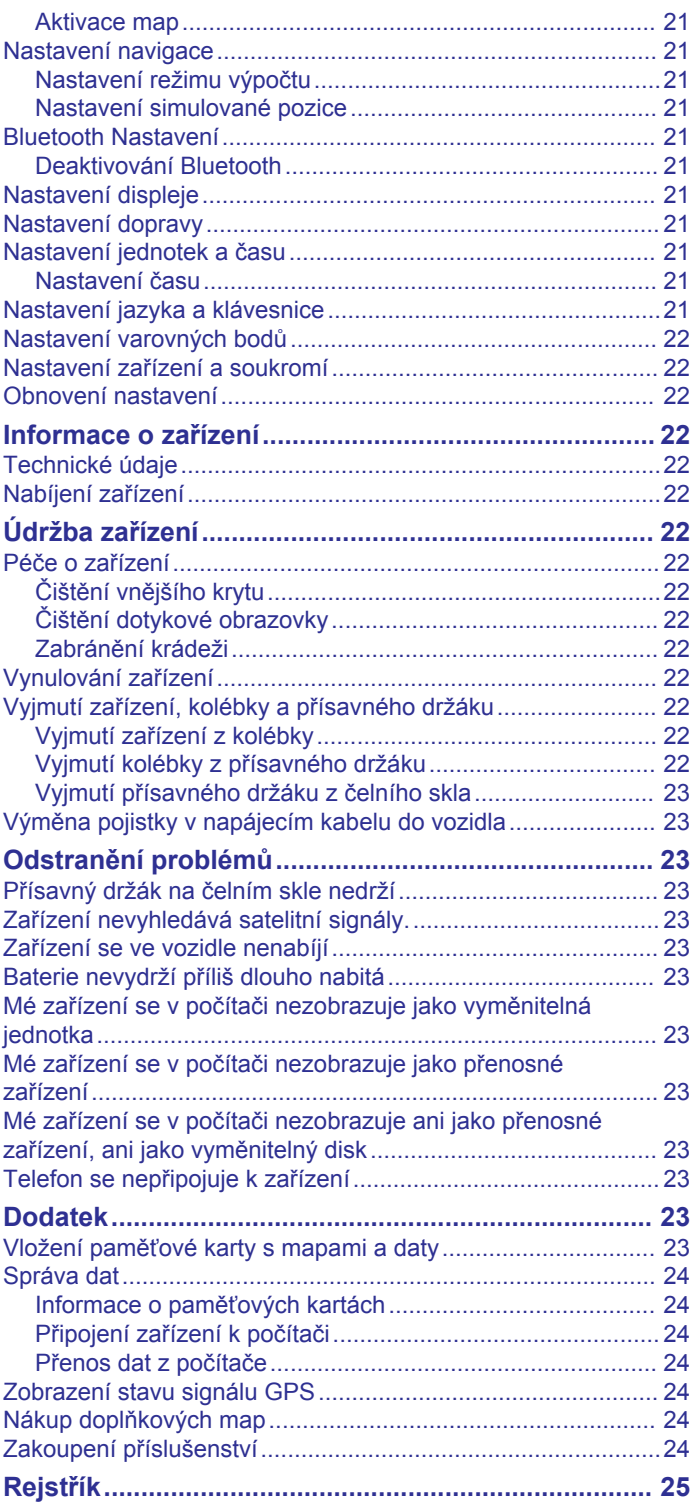

## **Instalace**

## <span id="page-4-0"></span>**Instalace zařízení na motocykl**

#### **Napájený držák na motocykl**

#### **VAROVÁNÍ**

Společnost Garmin® důrazně doporučuje, aby zařízení instalovala zkušená osoba kvalifikovaná v oboru elektrických systémů. Nesprávné zapojení napájecího kabelu může vést k poškození vozidla nebo baterie a může způsobit zranění osob.

Přečtěte si leták *Důležité bezpečnostní informace a informace o produktu* vložený v obalu s výrobkem. Obsahuje varování a další důležité informace.

Zařízení musí být na motocyklu instalováno na vhodném a bezpečném místě podle toho, jaké jsou dostupné zdroje napájení a bezpečné vedení kabelů.

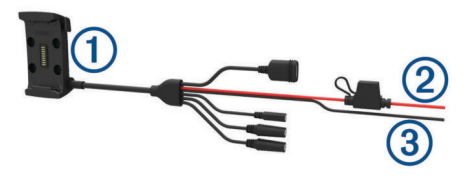

#### Úchyt na motocykl

Stejnosměrné napájení systému 12 až 24 V s kabelovou pojistkou  $\circled{2}$ (červený)

Uzemnění systému (černý)  $\circled{3}$ 

#### *Kabelový svazek pro držák na motocykl*

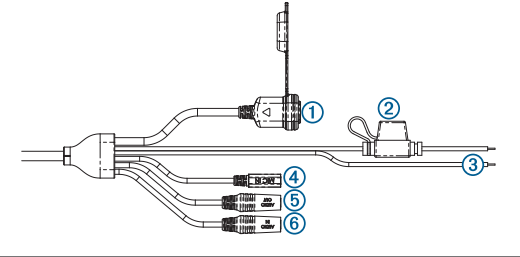

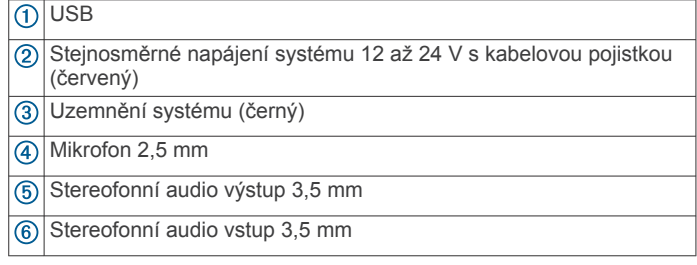

#### **Instalace základny držáku na řidítka**

Zařízení nabízí součásti pro dvě možnosti instalace držáku na řidítka. Vlastní držáky mohou vyžadovat další součásti.

#### *Instalace U šroubu a základny držáku na řídítka*

1 Nasaďte U šroub ① okolo řídítek 2 a protáhněte konce základnou držáku na řídítka 3.

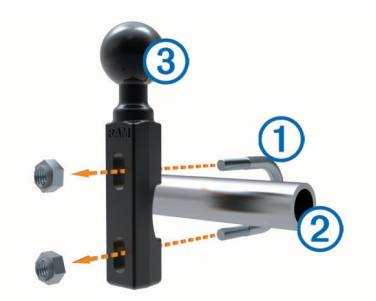

**2** Upevněte základnu utažením matic.

**POZNÁMKA:** Doporučený točivý moment je 50 silových liber na palec (5,65 N-m). Nepřekračujte točivý moment 80 silových liber na palec (9,04 N-m).

#### *Připojení základní desky k držáku na konzoli pro spojku nebo brzdu*

**1** Odšroubujte dva šrouby, které jsou z výroby umístěny na držáku na konzoli pro spojku nebo brzdu  $\mathbb O$ .

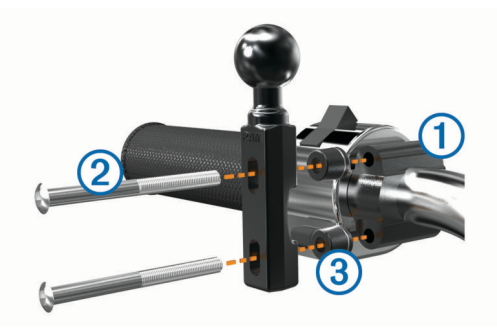

**POZNÁMKA:** Součástí balení jsou 1/4 palcové standardní šrouby a šrouby M6. Velikost šroubů od výrobce musí odpovídat šroubům držáku na konzoli pro spojku nebo brzdu.

- **2** Nové šrouby 2 protáhněte základnou držáku na řidítka 3 a držáku na konzoli pro spojku nebo brzdu.
- **3** Upevněte základnu utažením šroubů.

#### **Připojení základní desky k držáku pro instalaci na motocykl**

#### *OZNÁMENÍ*

Přímý, trvalý kontakt se základní deskou nebo jakoukoli jinou částí motocyklu může držák časem poškodit. Abyste předešli tomuto způsobu poškození, musíte umístit montážní podložky mezi držák a základní desku a zkontrolovat, zda se žádná z částí zařízení nebo držáku nedotýká motocyklu.

**1** Protáhněte šrouby s kulatou hlavou M4 × 20 mm podložkami ②, kolébkou, vymezovacími prvky ③ a základní  $deskou$  $(A)$ .

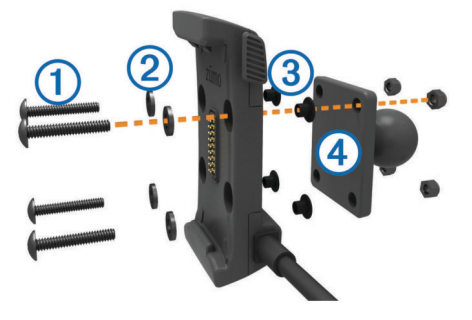

**2** Utáhněte matice a bezpečně připevněte základní desku.

#### **Připojení základní desky k základně držáku na řídítka**

1 Zarovnejte základnu držáku na řídítka 1 s kuličkou základní desky  $\overline{Q}$  pomocí ramene se dvěma zásuvkami  $\overline{Q}$ .

<span id="page-5-0"></span>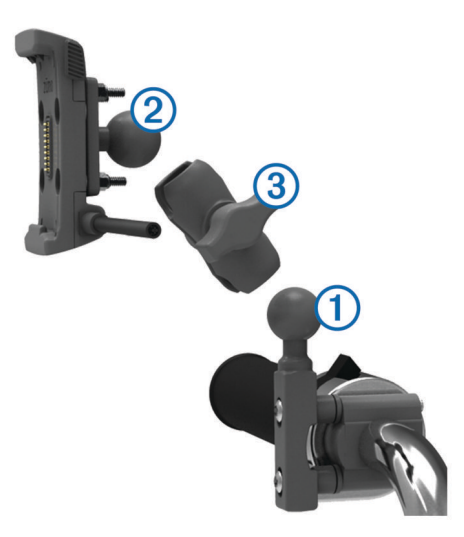

- **2** Zasuňte každou kuličku do ramene se dvěma zásuvkami.
- **3** Mírně utáhněte knoflík.
- **4** Upravte polohu tak, aby zajišťovala optimální sledování a obsluhu.
- **5** Upevněte držák utažením knoflíku.

#### **Instalace zařízení do držáku pro instalaci na motocyklu**

**1** Spodní část zařízení upevněte do kolébky.

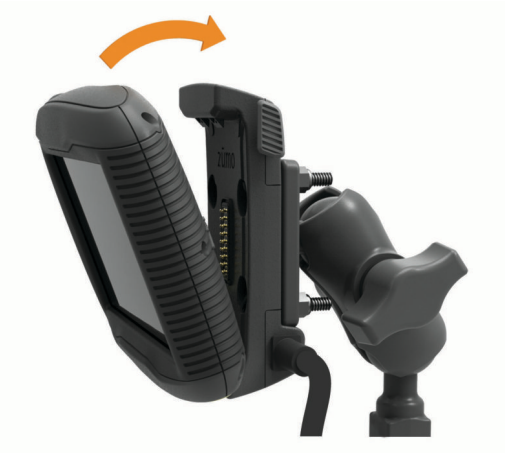

- **2** Naklánějte zařízení zpět, dokud nezapadne na své místo.
- **3** Pokud západka v horní části držáku zůstane po vložení zařízení nahoře, zatlačte ji dolů.

## **Vyjmutí zařízení z držáku na motocykl**

- **1** Stiskněte uvolňovací tlačítko na boční straně držáku.
- **2** Vyjměte zařízení.

## **Instalace zařízení do automobilu**

#### *OZNÁMENÍ*

Před instalací zařízení si prověřte místní zákony týkající se instalace na čelní sklo.

#### **VAROVÁNÍ**

Tento produkt obsahuje lithiovou baterii. Aby se zabránilo možnosti úrazu nebo poškození produktu způsobenému vystavením baterie extrémnímu teplu, neponechávejte přístroj na přímém slunečním světle.

Nepoužívejte přísavný držák na motocyklu.

Přečtěte si leták *Důležité bezpečnostní informace a informace o produktu* vložený v obalu s výrobkem. Obsahuje varování a další důležité informace.

**1** Zapojte napájecí kabel do automobilu ① do portu ② na držáku.

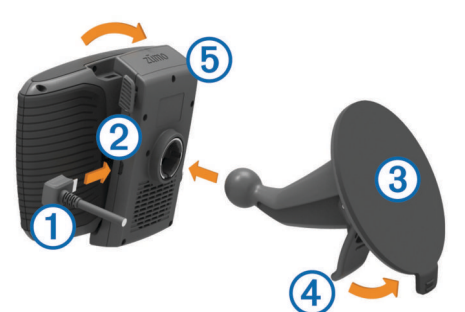

- **2** Z přísavného držáku odstraňte čirý plastový kryt 3.
- **3** Čelní sklo a přísavný držák očistěte a vysušte hladkou tkaninou.
- **4** Přitiskněte přísavný držák na čelní sklo a současně otočte páčku  $\overline{4}$  dozadu směrem k čelnímu sklu.
- **5** Zaklapněte kolébku **b** do úchytu na přísavném držáku.
- **6** Spodní část zařízení upevněte do kolébky.
- **7** Naklánějte zařízení zpět, dokud nezapadne na své místo.
- **8** Druhý konec napájecího kabelu do automobilu zapojte do elektrické zásuvky.

## **Začínáme**

#### **VAROVÁNÍ**

Přečtěte si leták *Důležité bezpečnostní informace a informace o produktu* vložený v obalu s výrobkem. Obsahuje varování a další důležité informace.

- Nainstalujte baterii (*[Instalace baterie](#page-6-0)*, strana 3).
- Aktualizujte software a mapy zařízení (*[Aktualizace produktů](#page-6-0)*, [strana 3](#page-6-0)).
- Namontujte zařízení a připojte jej ke zdroji napájení (*Instalace*[, strana 1](#page-4-0)).
- Spárujte telefon Bluetooth® a soupravu headset (*[Spárování](#page-17-0)  [telefonu a soupravy headset](#page-17-0)*, strana 14) (volitelné).
- Vyhledejte signály GPS (*[Příjem signálů GPS](#page-7-0)*, strana 4).
- Nastavte jas obrazovky (*[Nastavení jasu obrazovky](#page-7-0)*, [strana 4](#page-7-0)).
- Navigujte do cíle (*[Zahájení trasy](#page-8-0)*, strana 5).

## <span id="page-6-0"></span>**Přehled zařízení**

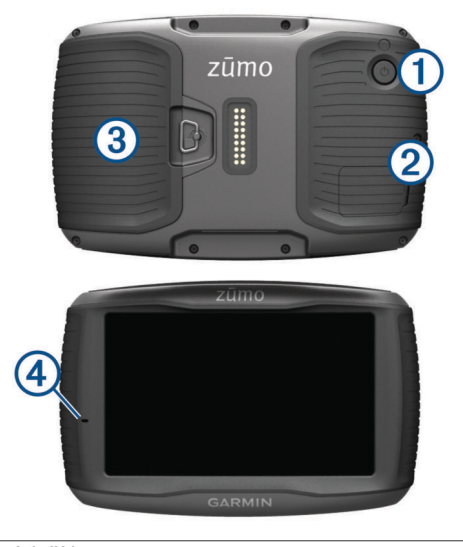

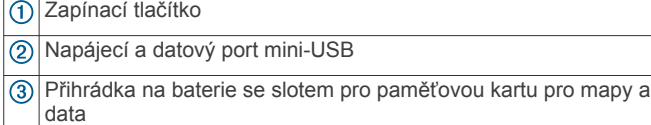

4 Mikrofon

## **Instalace baterie**

**1** Otočte kroužek krytu přihrádky na baterie proti směru hodinových ručiček a odstraňte kryt přihrádky na baterie.

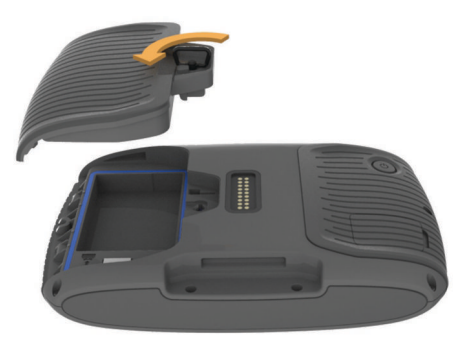

- **2** Najděte lithium-iontovou baterii v balení výrobku.
- **3** Vložte baterii, přičemž kabel nechte nahoře.
- 4 Konektor baterie ① zasuňte do portu baterie ②.

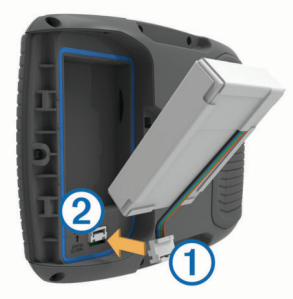

**5** Zavřete kryt přihrádky na baterie a utáhněte kroužek krytu přihrádky na baterie.

## **Aktualizace produktů**

Na počítači si nainstalujte aplikaci Garmin Express™ [www.garmin.com/express](http://www.garmin.com/express).

Získáte tak snadný přístup k následujícím službám pro zařízení Garmin:

• Aktualizace softwaru

- Aktualizace mapy
- Registrace produktu

#### **Aktualizace map a softwaru pomocí služby Garmin Express**

Pokud chcete stáhnout a nainstalovat nejnovější aktualizace map a softwaru pro vaše zařízení, můžete použít aplikaci Garmin Express.

- **1** Pokud nemáte aplikaci Garmin Express nainstalovanou ve svém počítači, přejděte na stránku [garmin.com/express](http://www.garmin.com/express) a proveďte její instalaci podle zobrazených pokynů.
- 2 Otevřete aplikaci **G** Garmin Express.
- **3** Připojte zařízení k počítači pomocí kabelu USB.
	- Menší konec kabelu připojte k portu USB  $\Omega$  na zařízení zūmo a větší konec připojte k dostupnému portu USB na počítači.

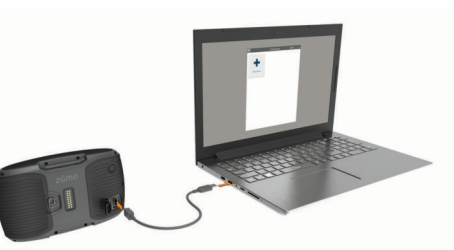

- **4** V aplikaci Garmin Express vyberte možnost **Přidat zařízení**. Aplikace Garmin Express vyhledá vaše zařízení a zobrazí jeho název a sériové číslo.
- **5** Klikněte na možnost **Přidat zařízení**, a podle zobrazených pokynů přidejte své zařízení do aplikace Garmin Express. Po dokončení nastavení zobrazí aplikace Garmin Express aktualizace dostupné pro vaše zařízení.

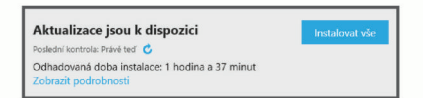

- **6** Vyberte možnost:
	- Chcete-li nainstalovat všechny dostupné aktualizace, klikněte na možnost **Instalovat vše**.
	- Pokud chcete instalovat konkrétní aktualizaci, klikněte na možnost **Zobrazit podrobnosti** a poté vedle požadované aktualizace na možnost **Instalovat**.

Aplikace Garmin Express stáhne a nainstaluje aktualizace do vašeho zařízení. Aktualizace map jsou velmi velké a tento proces může trvat delší dobu, pokud máte pomalé připojení k internetu.

**POZNÁMKA:** Pokud je aktualizace map pro interní úložiště zařízení příliš velká, může vás software kvůli zvýšení místa na ukládání vyzvat k instalaci karty microSD™ do zařízení (*[Vložení paměťové karty s mapami a daty](#page-26-0)*, strana 23).

**7** Dokončete instalaci aktualizací podle pokynů zobrazených během procesu aktualizace.

V průběhu procesu aktualizace může například aplikace Garmin Express požadovat odpojení a opětovné připojení zařízení.

## **Zapnutí nebo vypnutí zařízení**

- Zařízení zapnete stisknutím zapínacího tlačítka nebo připojením zařízení k napájení.
- Chcete-li zařízení uvést do úsporného režimu, stiskněte na zapnutém zařízení zapínací tlačítko.

V úsporném režimu je obrazovka vypnutá a zařízení využívá pouze malé množství energie, ale je okamžitě připraveno k použití.

<span id="page-7-0"></span>**TIP:** Zařízení můžete nabít rychleji, pokud jej během nabíjení přepnete do úsporného režimu.

• Chcete-li zařízení zcela vypnout, stiskněte a podržte zapínací tlačítko, dokud se na obrazovce nezobrazí výzva, a poté vyberte možnost **Vypnout**.

Výzva se zobrazí po pěti sekundách. Pokud zapínací tlačítko uvolníte před zobrazením výzvy, zařízení vstoupí do úsporného režimu.

## **Příjem signálů GPS**

Když zapnete navigační zařízení, musí přijímač GPS shromáždit data satelitů a stanovit aktuální polohu.Ikona na stavové liště udává sílu signálu. Čas požadovaný pro vyhledání družicových signálů se liší v závislosti na několika faktorech, např. jak daleko se nacházíte od místa, kde jste naposledy použili navigační zařízení, zda máte jasný výhled na nebe, a na době od posledního použití navigačního zařízení. Při prvním zapnutí navigačního zařízení může vyhledání družicových signálů trvat několik minut.

- **1** Zapněte přístroj.
- **2** Počkejte, až zařízení nalezne satelity.
- **3** V případě potřeby vezměte přístroj ven, do otevřeného prostoru, dál od vysokých budov a stromů.

Když se barva ikony **III** změní na zelenou, zařízení vyhledalo družicové signály a je připraveno k navigaci.

## **Ikony stavové lišty**

Stavová lišta se nachází v horní části hlavního menu. Ikony na stavové liště zobrazují informace o funkcích v zařízení. Volbou některých ikon lze změnit nastavení nebo zobrazit další informace.

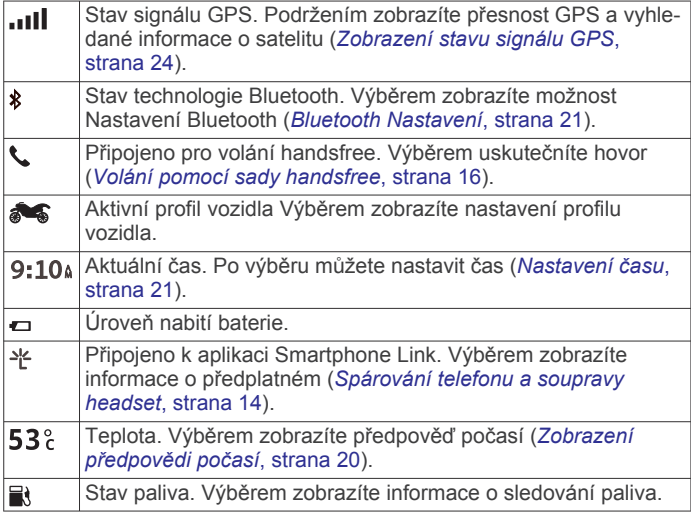

## **Používání tlačítek na displeji**

Tlačítka na displeji umožňují procházet stránkami, menu a možnostmi menu v zařízení.

- Volbou tlačítka  $\rightarrow$  se vrátíte na předchozí obrazovku menu.
- Podržením tlačítka  $\bigcirc$  se rychle vrátíte do hlavního menu.
- Volbou tlačítka ← nebo ↓ můžete procházet v seznamech nebo menu.
- Podržením tlačítka **↑**nebo ↓ umožníte rychlejší procházení.
- Volbou tlačítka  $\equiv$  zobrazíte kontextové menu možností pro aktuální obrazovku.

## **Úprava hlasitosti**

Než budete moci upravit hlasitost, musíte připojit zařízení k napájenému držáku nebo soupravě headset pomocí bezdrátové technologie Bluetooth.

- **1** Vyberte možnost **Hlasitost**.
- **2** Vyberte možnost:
- Pomocí posuvníku upravte hlasitost.
- Volbou možnosti  $\mathbb N$  zařízení ztlumíte.
- Volbou možnosti v otevřete další možnosti.

## **Nastavení jasu obrazovky**

- **1** Vyberte možnost **Nastavení** > **Displej** > **Jas**.
- **2** Pomocí posuvníku upravte jas.

## **Režimy přepravy**

Výpočet trasy a navigace se v závislosti na režimu přepravy upravuje různým způsobem. Aktuální režim přepravy je označen ikonou na stavové liště.

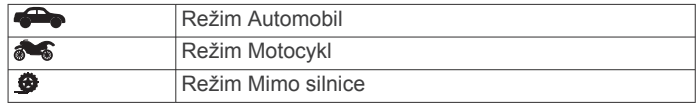

#### **Volba režimu přepravy**

Zvolte možnost

## **Používání klávesnice na displeji**

Chcete-li změnit rozložení klávesnice, vyhledejte si informace v části "Nastavení jazyka a klávesnice" (*[Nastavení jazyka a](#page-24-0)  klávesnice*[, strana 21](#page-24-0)).

- Výběrem ikony **z** odstraníte položku vyhledávání.
- Výběrem ikony & odstraníte znak.
- Výběrem ikony @ změníte režim jazyka klávesnice.
- Výběrem ikony &?% zadáte speciální znaky, například interpunkční znaménka.
- Výběrem ikony + změníte velikost znaků.

#### **Používání klávesnice s velkými tlačítky**

V nastavení jazyka a klávesnice můžete povolit další jazyky klávesnice nebo rozložení (*[Nastavení jazyka a klávesnice](#page-24-0)*, [strana 21](#page-24-0)).

- Volbou tlačítka > nebo < zobrazíte více znaků.
- Volbou možnosti  $\circledast$  se přepnete na jiný jazyk klávesnice nebo rozvržení.

## **Asistenční funkce a upozornění pro jezdce**

#### *OZNÁMENÍ*

Funkce upozornění pro jezdce a rychlostní limity slouží pouze pro informaci a nezbavují vás odpovědnosti za dodržování rychlostních limitů uvedených na značkách a pravidel bezpečné jízdy za každých okolností.Společnost Garmin nepřejímá žádnou odpovědnost za jakékoli dopravní pokuty nebo soudní předvolání, která obdržíte z důvodu nedodržování platných dopravních předpisů a značek.

Zařízení poskytuje funkce, které vás podporují v bezpečnější jízdě a zvyšují efektivitu i při jízdě ve známé oblasti. Zařízení přehraje zvukový tón nebo zprávu a zobrazí informace pro každé upozornění. Jednotlivé typy upozornění můžete aktivovat nebo deaktivovat a dále u nich nastavit zvukový tón nebo zprávu. Všechna upozornění nejsou dostupná ve všech oblastech.

**Oblasti, kde se pohybují děti školního věku nebo v blízkosti škol**: Zařízení přehraje tón a zobrazí vzdálenost a rychlostní limit (je-li k dispozici) pro blížící se školu nebo oblast, kde se pohybují děti školního věku.

- <span id="page-8-0"></span>**Snížení rychlostního limitu**: Zařízení přehraje tón a zobrazí snížení rychlostního limitu, abyste se mohli připravit na snížení rychlosti jízdy.
- **Rychlostní limit překročen**: Zařízení přehraje tón a zobrazí červenou hranici na ikoně rychlostního limitu, pokud překročíte stanovený rychlostní limit pro příslušnou silnici.
- **Železniční přejezd**: Zařízení přehraje tón a zobrazí vzdálenost k blížícímu se železničnímu přejezdu.
- **Zvířata přecházející vozovku**: Zařízení přehraje tón a zobrazí vzdálenost k blížícímu se místu, kde zvířata přecházejí vozovku.
- **Zatáčka**: Zařízení přehraje tón a zobrazí vzdálenost k zatáčce na silnici.
- **Hustý provoz**: Zařízení přehraje tón a zobrazí vzdálenost k místu s hustým provozem, pokud se k němu blížíte vyšší rychlostí. Aby bylo možné používat tuto funkci, musí zařízení přijímat dopravní informace (*[Příjem informací o dopravě](#page-20-0)  [v zařízení Smartphone Link](#page-20-0)*, strana 17).
- **Varování před únavou**: Zařízení přehraje tón a doporučí vám zastavit na odpočívadle, pokud jste jeli více než dvě hodiny bez zastavení.

## **Aktivace a deaktivace upozornění pro jezdce**

Jednotlivá upozornění pro jezdce můžete vypnout. Vizuální upozornění se zobrazují, i když je zvukové upozornění deaktivováno.

- **1** Vyberte možnost **Nastavení** > **Mapa a vozidlo** > **Zvuková upozornění pro jezdce**.
- **2** Zaškrtněte nebo zrušte zaškrtnutí políčka vedle jednotlivých příjemců.

## **Kamery na semaforech a rychlostní radary**

#### *OZNÁMENÍ*

Společnost Garmin neodpovídá za přesnost nebo za následky používání databází kamer na semaforech nebo rychlostních kamer.

**POZNÁMKA:** Tato funkce není k dispozici ve všech regionech nebo modelech produktu.

Informace o polohách kamer na semaforech a rychlostních radarů jsou dostupné v některých oblastech a modelech produktů. Přejděte na webovou stránku [garmin.com](http://garmin.com/speedcameras) [/speedcameras](http://garmin.com/speedcameras) a zkontrolujte dostupnost a kompatibilitu nebo zakupte předplatné či jednorázovou aktualizaci. Kdykoli si můžete zakoupit nový region nebo rozšířit stávající předplatné.

Databázi kamer ve vašem zařízení můžete aktualizovat na stránce [mygarmin.com](http://mygarmin.com) . Zařízení byste měli často aktualizovat, abyste přijímali nejaktuálnější informace o kamerách.

Pro některá zařízení a regiony mohou být základní údaje o kamerách na semaforech nebo rychlostních radarech součástí zařízení. Obsažené údaje nemusí zahrnovat aktualizace nebo předplatné.

## **Zobrazení oznámení o povinné helmě**

Když vaše zařízení zūmo poprvé přijme satelitní signál a když se přiblíží k místu s bezpečnostními pravidly pro motorky, mohou se na něm zobrazit oznámení o povinném nošení helmy a ochrany očí.

#### *OZNÁMENÍ*

Z bezpečnostních důvodů Garmin doporučuje všem jezdcům nosit helmu za všech okolností. Oznámení o povinné helmě mají pouze informativní charakter, mohou se měnit a nemohou být považována za právní doporučení. Oznámení o povinné helmě jsou k dispozici pouze v USA a Kanadě.

Další podrobnosti zobrazíte zvolením příslušného oznámení.

#### **Vyhledání zákonů o povinné helmě**

Můžete si vyhledat, jaké zákony ohledně používání helmy platí v jednotlivých státech nebo oblastech.

- **1** Vyberte možnost **Aplikace** > **Průvodce pro používání helmy**.
- **2** Vyberte stát nebo provincii.

## **Navigace k cíli**

#### **Trasy**

Trasa je cesta z vaší aktuální polohy do jednoho nebo více cílů.

- Zařízení vypočítá doporučenou trasu do vašeho umístění na základě nastavených preferencí, jako je například režim výpočtu trasy (*Změna režimu pro výpočet trasy*, strana 5) a objížděk (*[Objížďka zpoždění, mýtného a oblastí](#page-11-0)*, [strana 8](#page-11-0)).
- Zařízení může také automaticky objíždět silnice, které nejsou vhodné pro aktivní profil vozidla.
- Navigaci do vašeho cíle můžete zahájit rychle pomocí doporučené trasy nebo můžete zvolit trasu alternativní (*Zahájení trasy*, strana 5).
- Pokud jsou k dispozici specifické cesty, které byste chtěli použít nebo kterým se chcete vyhnout, trasu lze také upravit (*[Tvarování trasy](#page-10-0)*, strana 7).
- Na trase můžete přidat více cílů (*[Přidání pozice k trase](#page-10-0)*, [strana 7](#page-10-0)).

## **Zahájení trasy**

- **1** Vyberte možnost **Kam vést?** a vyhledejte polohu (*[Vyhledávání a ukládání poloh](#page-12-0)*, strana 9).
- **2** Vyberte polohu.
- **3** Vyberte možnost **Jet!**.
	- **4** Vyberte možnost:
		- Chcete-li navigovat pomocí doporučené trasy, vyberte možnost **Jet!**.
		- Pokud chcete zvolit alternativní trasu, vyberte možnost Y a zvolte trasu.

Napravo od mapy se zobrazí alternativní trasy.

• Chcete-li upravit směr trasy, vyberte možnost  $\forall$  > Upravit **trasu** a přidejte tvarovací body na trase (*[Tvarování trasy](#page-10-0)*, [strana 7](#page-10-0)).

Zařízení vypočítá trasu do dané polohy a povede vás pomocí hlasových výzev a informací na mapě (*[Vaše trasa na mapě](#page-9-0)*, [strana 6](#page-9-0)). Několik sekund se na okraji mapy bude zobrazovat náhled hlavních silnic.

Pokud potřebujete zastavit v dalších cílech, můžete jejich polohy přidat na trase (*[Přidání pozice k trase](#page-10-0)*, strana 7).

#### **Změna režimu pro výpočet trasy**

- **1** Vyberte možnost **Nastavení** > **Navigace** > **Režim výpočtu**.
- **2** Vyberte možnost:
	- Vyberte možnost **Rychlejší čas**, pokud chcete vypočítat trasy, které jsou rychlejší, ale ujetá vzdálenost může být delší.
	- Vyberte možnost **Dobrodružná trasa**, pokud chcete vypočítat trasy, které upřednostňují zatáčkovité silnice.
	- Vyberte možnost **Mimo silnice**, pokud chcete vypočítat trasy z bodu do bodu (bez silnic).
	- Vyberte možnost **Kratší vzdálenost**, pokud chcete vypočítat trasy, které jsou kratší, ale jejich ujetí může trvat déle.

#### <span id="page-9-0"></span>**Volby trasy pomocí dobrodružného trasování**

Zařízení může vypočítat trasy preferující křivolaké silnice a kopce s omezením dálnic. Díky této funkci bude vaše cesta zábavnější, ale může se prodloužit čas nebo vzdálenost k cíli.

**POZNÁMKA:** Tato funkce není dostupná ve všech mapových regionech ani u všech modelů zařízení.

- **1** Vyberte možnost **Nastavení** > **Navigace** > **Režim výpočtu** > **Dobrodružná trasa** > **Uložit**.
- **2** Vyberte možnost **Nastavení funkce Dobrodružná trasa**.
- 3 Pomocí posuvníku **S** zvolte více nebo méně zatáček.
- 4 Pomocí posuvníku s zvolte více nebo méně kopců.
- **5** Pomocí posuvníku  $||$  zvolte více nebo méně dálnic.
- **6** Zahajte trasu (*[Zahájení trasy](#page-8-0)*, strana 5).

#### **Vytvoření trasy pro okružní cestu**

Zařízení může vytvořit trasu pro okružní cestu pomocí zadané počáteční polohy a vzdálenosti, doby nebo cíle.

- **1** Na domovské obrazovce vyberte možnost **Aplikace** > **Okružní cesta**.
- **2** Vyberte možnost **Počáteční poloha**.
- **3** Vyberte možnost , vyberte polohu a vyberte možnost **Vybrat**.
- **4** Vyberte možnost **Vlastnosti cesty**.
- **5** Vyberte možnost:
	- Vyberte možnost **Vyberte vzdálenost** a plánujte cestu podle vzdálenosti.
	- Vyberte možnost **Vyberte dobu trvání** a plánujte cestu podle času.
	- Vyberte možnost **Vyberte cíl** a plánujte cestu podle zadané polohy.
- **6** Zadejte vzdálenost, dobu trvání nebo cíl.
- **7** Vyberte možnost:
	- Pokud jste zadali vzdálenost nebo dobu trvání, vyberte možnost **Hot.** > **Vypočítat**.
	- Pokud vyberete cíl, zvolte možnost **Vybrat**.
- **8** Vyberte trasu a stiskněte tlačítko **Jet!**.

#### **Zahájení trasy s použitím mapy**

Trasu můžete zahájit výběrem polohy z mapy.

- **1** Vyberte možnost **Mapa**.
- **2** Přetáhněte a přibližte mapu tak, aby zobrazovala oblast, kterou chcete prohledat.
- **3** V případě potřeby výběrem ikony Q filtrujte zobrazené body zájmu podle kategorie.

Na mapě se zobrazí značky poloh ( $\overline{\mathbf{\Psi}}$  nebo modrá tečka).

- **4** Vyberte možnost:
	- Vyberte značku polohy.
	- Vyberte bod, například ulici, křižovatku nebo polohu adresy.
- **5** Vyberte možnost **Jet!**.

#### **Cesta domů**

Při prvním spuštění trasy domů vás zařízení vyzve, abyste zadali domovskou destinaci.

- **1** Vyberte možnost **Kam vést?** > **Domů**.
- **2** V případě potřeby zadejte domovskou destinaci.

#### *Úprava domovské destinace*

- **1** Vyberte možnost **Kam vést?** > > **Nastavit dom. destinaci**.
- **2** Zadejte domovskou destinaci.

## **Vaše trasa na mapě**

Během cesty vás zařízení navádí do cíle prostřednictvím hlasových upozornění a informací na mapě. Pokyny k dalšímu odbočení nebo sjezdu či jiným akcím se zobrazují v horní části mapy.

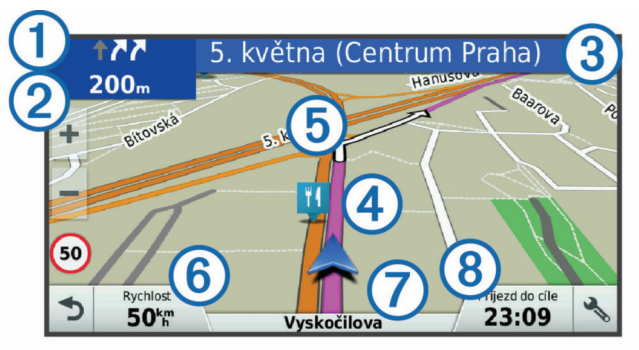

- $\bigcirc$ Další akce na trase. Ukazuje další odbočku, výjezd nebo další akci a jízdní pruh, ve kterém byste měli jet, je-li dostupný.
- $\circ$ Vzdálenost k další akci.
- Název ulice nebo výjezdu mající spojitost s další akcí.  $\circled{3}$
- $\overline{A}$ Zvýrazněná trasa na mapě
- $(5)$ Další akce na trase. Šipky na mapě ukazují polohu blížících se akcí.
- Rychlost vozidla.  $<sup>6</sup>$ </sup>
- $\overline{(\overline{7})}$ Název silnice, po které jedete.
- $\overline{\mathcal{B}}$ Odhadovaná doba příjezdu.

**TIP:** Zobrazené informace můžete změnit stisknutím tohoto pole (*[Změna datového pole mapy](#page-16-0)*, strana 13).

#### **Navigace aktivními pruhy**

Když se blížíte k odbočce během navigace po trase, vedle mapy se zobrazí podrobná simulace silnice, pokud je dostupná. Barevná čára ① označuje správný pruh pro odbočení.

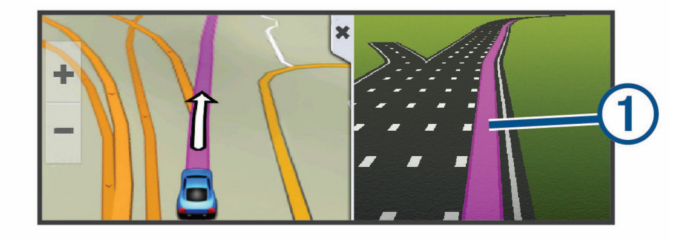

#### **Sledování odboček a změn směru jízdy**

Při navigování trasy můžete sledovat blížící se odbočky, změny jízdních pruhů nebo změny směru jízdy pro vaši trasu.

- **1** Na stránce s mapou vyberte možnost:
	- Chcete-li při navigaci sledovat blížící se odbočky a změny směru jízdy, vyberte možnost > **Odbočky**. Nástroj mapy zobrazí další čtyři odbočky nebo změny směru jízdy. Tento seznam se při navigaci trasy automaticky aktualizuje.
	- Chcete-li zobrazit úplný seznam odboček a změn směru jízdy pro celou trasu, vybere textový pruh v horní části mapy.
- **2** Vyberte odbočku nebo změnu směru jízdy (volitelné).
- Zobrazí se podrobné informace. Je-li k dispozici, zobrazí se obrázek křižovatky pro křižovatky na hlavních silnicích.

#### **Zobrazení celé trasy na mapě**

**1** Během jízdy podle navigace vyberte libovolné místo na mapě.

#### <span id="page-10-0"></span>**2** Vyberte ikonu .

## **Přidání pozice k trase**

Abyste mohli k trase přidat pozici, musí probíhat navigace po trase (*[Zahájení trasy](#page-8-0)*, strana 5).

Polohy můžete přidat do střední části trasy nebo na její konec. Jako další cíl na trase můžete například přidat čerpací stanici.

**TIP:** Při vytváření složitých tras s větším množstvím cílů či plánovaných zastávek můžete využít plánovač trasy a trasu naplánovat, naprogramovat a uložit (*Plánování cesty*, strana 7).

- **1** Na mapě vyberte možnost > **Kam vést?**.
- **2** Vyhledejte pozici (*[Vyhledávání a ukládání poloh](#page-12-0)*, strana 9).
- **3** Vyberte polohu.
- **4** Vyberte možnost **Jet!**.
- **5** Vyberte možnost:
	- Pokud chcete určitou pozici přidat jako další cíl na trase, vyberte možnost **Př. jako další zast.**.
	- Pokud chcete určitou pozici přidat na konec trasy, vyberte možnost **Př. jako posl. zastávku**.
	- Pokud chcete přidat určitou pozici a upravit pořadí cílů na trase, vyberte možnost **Přidat do aktivní trasy**.

Zařízení trasu přepočítá tak, aby v ní přidaná pozice byla zahrnuta a aby vás vedla do jednotlivých cílů v daném pořadí.

## **Tvarování trasy**

Před vytvarováním trasy musíte trasu zahájit (*[Zahájení trasy](#page-8-0)*, [strana 5\)](#page-8-0).

Směr trasy můžete změnit ručním tvarováním. Máte tak možnost vést trasu tak, aby se využila konkrétní silnice nebo aby trasa procházela konkrétní oblastí, aniž byste na trase přidali cíl.

- **1** Vyberte libovolné místo na mapě.
- **2** Vyberte ikonu .

Zařízení přejde do režimu tvarování trasy.

**3** Vyberte polohu na mapě.

**TIP:** Výběrem ikony můžete mapu přiblížit a vybrat přesnější polohu.

Zařízení trasu přepočítá tak, aby vedla přes zvolenou polohu.

- **4** V případě potřeby vyberte možnost:
	- Pokud chcete ke trase přidat více tvarovacích bodů, vyberte na mapě další polohy.
	- Pokud chcete tvarovací bod odebrat, vyberte ikonu m.
- **5** Po dokončení tvarování trasy vyberte možnost **Jet!**.

## **Použití objížďky**

Můžete použít objížďku určité vzdálenosti podél vaší trasy nebo objížďku podél konkrétních silnic. To je užitečné, pokud se setkáte se staveništi, uzavírkami nebo silnicemi ve špatném stavu.

**1** Na mapě vyberte možnost > **Změnit trasu**.

**TIP:** Pokud není nástroj Změnit trasu v menu nástroje mapy, je možné jej přidat (*[Povolit nástroje mapy](#page-15-0)*, strana 12).

- **2** Vyberte možnost:
	- Chcete-li objet určitý úsek své trasy, vyberte možnost **Objížďka podle vzdálenosti**.
	- Chcete-li objet určitou silnici na trase, vyberte možnost **Objížďka podle silnice**.
	- Chcete-li vyhledat novou trasu, vyberte možnost **Objížďka**.

## **Zastavení trasy**

Na mapě zvolte možnost > **Ukončit**.

## **Plánovač cesty**

Pomocí plánovače cesty můžete vytvořit a uložit cestu, kterou můžete jet později. To lze využít při plánování trasy dodávek, dovolené nebo cestu autem. Uloženou cestu můžete upravit a dále přizpůsobit, včetně změny pořadí pozic, optimalizace pořadí zastávek, přidání informací pro plánování cesty a přidávání tvarovacích bodů.

Pomocí plánovače cesty můžete rovněž upravit a uložit aktivní trasu.

#### **Plánování cesty**

Trasa může zahrnovat mnoho cílů a její součástí musí být nejméně výchozí poloha a cíl. Výchozí pozicí je pozice, ze které plánujete cestu zahájit. Pokud navigaci cesty zahájíte z jiné pozice, nabídne vám zařízení možnost jet nejprve do výchozí pozice. U okružní cesty může být výchozí pozice stejná jako cílová destinace.

- **1** Vyberte možnost **Aplikace** > **Plánovač trasy** > > **Vytvořit trasu**.
- **2** Zvolte možnost **Vybrat počáteční pozici**.
- **3** Zvolte polohu výchozího bodu a vyberte možnost **Vybrat**.
- **4** Vyberte možnost **Vybrat cíl**.
- **5** Zvolte polohu cíle a vyberte možnost **Vybrat**.
- **6** Vyberte možnost **Přidat polohu** a přidejte další polohy (volitelné).
- **7** Po přidání všech potřebných poloh vyberte možnost **Další** > **Uložit**.
- **8** Zadejte název a zvolte možnost **Hot.**.

#### **Navigace k uložené cestě**

- **1** Vyberte možnost **Aplikace** > **Plánovač trasy**.
- **2** Vyberte uloženou cestu.
- **3** Vyberte možnost **Jet!**.
- **4** Zvolte první polohu, kam chcete navigovat, a vyberte možnost **Spustit**.

Zařízení vypočítá trasu z vaší aktuální polohy do vybrané polohy a poté vás povede k zbývajícím cílům cesty v daném pořadí.

#### **Optimalizace pořadí cílů na cestě**

Zařízení dokáže automaticky optimalizovat pořadí cílů na cestě tak, aby trasa byla kratší a efektivnější. Výchozí poloha a cílová destinace se při optimalizaci pořadí nemění.

Při úpravě trasy vyberte možnost **ime bylichálizovat pořadí**.

#### **Úprava a změna pořadí pozic na cestě**

- **1** Vyberte možnost **Aplikace** > **Plánovač trasy**.
- **2** Vyberte uloženou cestu.
- **3** Vyberte polohu.
- **4** Vyberte možnost:
	- Pokud chcete určitou pozici přesunout nahoru nebo dolů, vyberte ikonu  $\uparrow$  a přetáhněte danou pozici na novou pozici v rámci cesty.
	- Pokud chcete za vybranou pozici přidat novou pozici, vyberte ikonu $\Theta$ .
	- Pokud chcete pozici odebrat, vyberte ikonu $\bar{m}$ .

#### **Úprava a uložení aktivní trasy**

Pokud je určitá trasa aktivní, můžete trasu pomocí plánovače cesty upravit a uložit jako cestu.

- **1** Vyberte možnost **Aplikace** > **Plánovač trasy** > **Mojí aktivní trasa**.
- **2** Upravte trasu pomocí jakýchkoli funkcí plánovače cesty. Trasa se přepočítá pokaždé, když provedete změnu.

<span id="page-11-0"></span>**3** Výběrem možnosti **Uložit** uložíte trasu jako cestu, kterou můžete později opět jet (volitelné).

#### **Změna možností trasování pro cestu**

Na začátku cesty můžete upravit, jak bude zařízení počítat trasu.

- **1** Vyberte možnost **Aplikace** > **Plánovač trasy**.
- **2** Vyberte uloženou cestu.
- **3** Vyberte ikonu profilu vozidla a vyberte vozidlo, které chcete použít při navigaci cesty (volitelné).
- 4 Vyberte možnost **in Australia Australia Australia Australia Australia Australia Australia Australia Australia Australia Australia Australia Australia V**
- **5** Vyberte možnost:
	- Pokud chcete k cestě přidat tvarovací body, vyberte možnost **Vytvarovat trasu** a postupujte podle pokynů na obrazovce (*[Tvarování trasy](#page-10-0)*, strana 7).
	- Pokud chcete změnit režim výpočtu cesty, vyberte možnost **Režim výpočtu trasy** (*[Změna režimu pro](#page-8-0)  [výpočet trasy](#page-8-0)*, strana 5).

Po zahájení navigace cesty, zařízení automaticky přepne na vybraný profil vozidla.

#### **Plánování cesty**

Ke každé poloze v rámci cesty můžete přidat informace pro plánování, včetně požadovaného času příjezdu a doby pobytu na každém z míst. To vám může pomoci naplánovat odjezd tak, abyste do jednotlivých poloh na cestě dorazili včas.

- **1** Vyberte možnost **Aplikace** > **Plánovač trasy**.
- **2** Vyberte cestu.
- **3** Vyberte možnost > **Nastavení trasy** > **Upravit program**.
- **4** Vyberte polohu a podle pokynů na obrazovce zadejte informace pro plánování.

**TIP:** Pokud na cestě potřebujete naplánovat několik poloh, měli byste začít od začátku cesty a pokračovat ke konci.

- **5** Opakováním kroku 4 zadejte informace pro plánování pro další polohy.
- **6** Po dokončení vyberte možnost **Uložit**.

Během navigace po cestě byste měli odjíždět v čase zobrazeném pod výchozím bodem, abyste na zastávky a do jednotlivých cílů dorazili v plánovaném čase. Časový plán představuje pouze odhad. Na skutečný čas příjezdu mohou mít vliv dopravní situace, práce na silnici a jiná zdržení.

#### **Sdílení cest**

Můžete sdílet cesty s kompatibilními zařízeními Garmin pomocí bezdrátové technologie Bluetooth.

- **1** Umístěte zařízení maximálně do vzdálenosti 10 m (33 stop) od kompatibilního zařízení Garmin.
- **2** Vyberte možnost **Aplikace** > **Plánovač trasy** > > **Sdílet** > **Bluetooth**.
- **3** Vyberte trasu a poté zvolte možnost **Hot.**.
- **4** Vyberte zařízení ze seznamu a zvolte tlačítko **OK**.

## **Používání navržených tras**

Než budete moci použít tuto funkci, je nutné uložit alespoň jednu polohu a povolit funkci historie cestování (*[Nastavení zařízení](#page-25-0) [a soukromí](#page-25-0)*, strana 22).

Pomocí funkce myTrends™ zařízení předpovídá váš cíl, a to podle vaší historie cestování, dne v týdnu a denní doby. Poté, co jste několikrát jeli na oblíbenou polohu, může se poloha zobrazit v ukazateli navigace na mapě spolu s odhadovanou dobou jízdy a dopravními informacemi.

Chcete-li zobrazit navrhovanou trasu do cíle, zvolte ukazatel navigace.

## **Objížďka zpoždění, mýtného a oblastí**

#### **Objížďka zpoždění na trase**

Než se budete moci vyhnout zpožděním na trase, musíte přijímat dopravní informace (*[Příjem informací o dopravě](#page-20-0) [v zařízení Smartphone Link](#page-20-0)*, strana 17).

Ve výchozím nastavení zařízení optimalizuje trasu tak, aby se zpožděním na trase vyhýbalo automaticky. Pokud jste tuto možnost v dopravních nastaveních zakázali (*[Nastavení dopravy](#page-24-0)*, [strana 21](#page-24-0)), můžete zpoždění zobrazit a vyhnout se mu ručně.

- **1** Během navigace po trase zvolte možnost > **Doprava**.
- **2** Vyberte možnost **Jiná trasa**, pokud je k dispozici.
- **3** Vyberte možnost **Jet!**.

#### **Vyhnout se placeným silnicím**

Vaše zařízení se dokáže vyhnout vedení trasy přes oblasti, kde se vyžaduje mýtné, jako jsou například placené silnice, placené mosty nebo místa s dopravní zácpou. Zařízení může přesto do trasy placenou oblast zahrnout, pokud nejsou dostupné žádné jiné přiměřené trasy.

- **1** Vyberte možnost **Nastavení** > **Navigace**.
- **2** Vyberte možnost:

**POZNÁMKA:** Nabídka se mění podle regionu a mapových dat v zařízení.

- Vyberte možnost **Placené silnice**.
- Vyberte možnost **Mýtné** > **Placené silnice**.
- **3** Vyberte možnost:
	- Pokud chcete být dotázáni pokaždé, než bude trasa vedena přes placenou oblast, vyberte možnost **Vždy se zeptat**.
	- Pokud se chcete mýtnému vždy vyhnout, vyberte možnost **Vyhnout se**.
	- Pokud chcete mýtné vždy povolit, vyberte možnost **Povolit**.
- **4** Zvolte možnost **Uložit**.

#### **Vyhnout se použití dálniční známky**

**POZNÁMKA:** Tato funkce není k dispozici ve všech oblastech.

Mapová data v zařízení mohou obsahovat podrobné informace o používání dálničních známek v některých zemích. Můžete se vyhnout používání nebo povolit používání dálniční známky v jednotlivých zemích.

- **1** Vyberte možnost **Nastavení** > **Navigace** > **Mýtné** > **Dálniční známky**.
- **2** Vyberte zemi.
- **3** Vyberte možnost:
	- Pokud chcete být dotázáni pokaždé, než bude trasa vedena přes placenou oblast, vyberte možnost **Vždy se zeptat**.
	- Pokud se chcete mýtnému vždy vyhnout, vyberte možnost **Vyhnout se**.
	- Pokud chcete mýtné vždy povolit, vyberte možnost **Povolit**.
- **4** Vyberte možnost **Uložit**.

#### **Funkce vyhnutí se silnicím**

- **1** Zvolte možnost **Nastavení** > **Navigace** > **Vyhýbat se**.
- **2** Zvolte funkce vyhnutí se silnicím ve svých trasách a poté možnost **Uložit**.

#### **Vlastní objížďky**

Vlastní objížďky vám umožňují vybrat určité oblasti nebo úseky cesty, kterým se chcete vyhnout. Když zařízení počítá trasu, vyhýbá se těmto oblastem a silnicím, pokud je dostupná jiná přijatelná trasa.

#### <span id="page-12-0"></span>*Objížďka cesty*

- **1** Zvolte možnost **Nastavení** > **Navigace** > **Vlastní objížďky**.
- **2** Zvolte možnost **Přidat silnici pro objížďku**.
- **3** Vyberte počáteční bod úseku silnice, kterému se chcete vyhnout, a poté zvolte možnost **Další**.
- **4** Vyberte koncový bod úseku silnice a zvolte možnost **Další**.
- **5** Vyberte možnost **Hot.**.

#### *Objížďka oblasti*

- **1** Vyberte možnost **Nastavení** > **Navigace** > **Vlastní objížďky**.
- **2** V případě potřeby zvolte možnost **Přidat objížďku**.
- **3** Zvolte možnost **Přidat oblast objížďky**.
- **4** Vyberte levý horní roh oblasti, kterou chcete objet, a zvolte možnost **Další**.
- **5** Vyberte pravý dolní roh oblasti, kterou chcete objet, a zvolte možnost **Další**.

Zvolená oblast je na mapě vystínována.

**6** Vyberte možnost **Hot.**.

#### *Deaktivování vlastních objížděk*

Uživatelskou objížďku můžete deaktivovat, aniž byste ji odstranili.

- **1** Vyberte možnost **Nastavení** > **Navigace** > **Vlastní objížďky**.
- **2** Vyberte objížďku.
- **3** Vyberte možnost $\equiv$  > Vypnout.

#### *Odstranění vlastních objížděk*

- **1** Vyberte možnost **Nastavení** > **Navigace** > **Vlastní objížďky**.
- **2** Vyberte možnost:
	- Chcete-li odstranit všechny vlastní objížďky, zvolte možnost m.
	- Chcete-li odstranit jednu vlastní objížďku, vyberte ji a zvolte možnost => Odstranit.

## **Navigace mimo silnice**

Pokud při navigaci nesledujete vozovky, můžete používat režim Mimo silnice.

- **1** Vyberte možnost **Nastavení** > **Navigace**.
- **2** Vyberte možnost **Režim výpočtu** > **Mimo silnice** > **Uložit**. Další trasa bude vypočítána jako přímá trasa do pozice.

## **Sledování paliva**

Můžete své zařízení nastavit tak, aby odhadlo spotřebu paliva, varovalo vás v případě, že se přiblížíte maximální odhadované vzdálenosti paliva a navrhovalo zastávky na tankování podle odhadovaného rozsahu paliva. Je-li zapnuté sledování paliva, ikona il označuje aktuální stav paliva.

- **Bílá**: Sledování paliva je vypnuté nebo zařízení není připojeno k držáku pro instalaci na motocyklu.
- **Zelená**: Odhadovaný rozsah paliva je nad úrovní výstrahy palivové nádrže.
- **Oranžová**: Odhadovaný rozsah paliva je pod úrovní výstrahy palivové nádrže.
- **Červená**: Odhadovaná vzdálenost zbývající v nádrži je 0.

#### **Zapnutí sledování paliva**

Pokud chcete zapnout sledování paliva, musí zařízení být v režimu motocyklu nebo režimu mimo silnice a umístěno do držáku pro instalaci na motocyklu.

Pokud zapnete sledování paliva, zobrazí se na trasovém počítači měřic paliva (*[Zobrazení stránky Informace o cestě](#page-16-0)*, [strana 13\)](#page-16-0).

**1** Naplňte palivovou nádrž.

- **2** Vyberte možnost **Aplikace** > **Nastavení paliva** > **Sledování paliva**.
- **3** Vyberte možnost **Vzdálenost na nádrž**.
- **4** Zadejte vzdálenost, kterou vozidlo ujede na nádrž, a vyberte možnost **Hot.**.

#### **Nastavení varování na nedostatek paliva**

Zařízení můžete nastavit tak, aby vás varovalo, pokud je v nádrži málo paliva.

**POZNÁMKA:** Aby se varování na nedostatek paliva zobrazilo, musí být zařízení připojeno k držáku do motocyklu.

- **1** Zapnout sledování paliva (*Zapnutí sledování paliva*, strana 9).
- **2** Vyberte možnost **Upozornění palivové nádrže**.
- **3** Zadejte vzdálenost a vyberte možnost **Hot.**.

Pokud vám zbývá dostatek paliva na ujetí vzdálenosti, kterou jste zadali, objeví se varování na nedostatek paliva na stránce Mapa.

#### **Vynulování spotřeby na palivovou nádrž**

Když doplníte nádrž, vynulujte údaj o spotřebě na palivovou nádrž. Získáte tak lepší přehled o zbývajícím palivu.

Vyberte možnost **Aplikace** > **Nastavení paliva** > **Vynulovat palivovou nádrž**.

#### **Zapnutí dynamických zastávek na tankování**

Pokud chcete zapnout funkci dynamických zastávek na tankování, musí zařízení být v režimu motocyklu a umístěno do držáku pro instalaci na motocyklu a musí být aktivní sledování paliva.

Zařízení můžete nastavit tak, aby navrhovalo zastávky na tankování podle odhadovaného rozsahu paliva.

Vyberte možnost **Aplikace** > **Nastavení paliva** > **Dynamické zastávky na tankování**.

## **Vyhledávání a ukládání poloh**

Mapy, které jsou nahrány v zařízení, obsahují polohy, jako jsou restaurace, hotely, autoservisy a podrobné údaje o ulicích. Menu Kam vést? pomáhá najít cíl tak, že nabízí několik způsobů procházení, vyhledávání a ukládání informací.

- Zadáváním hledaných termínů můžete rychle vyhledat veškeré informace o jednotlivých polohách (*Hledání polohy prostřednictvím řádku pro vyhledávání*, strana 9).
- Procházejte nebo vyhledávejte předem uložené body zájmu podle kategorie (*[Body zájmu](#page-13-0)*, strana 10).
- Vyhledávejte body zájmu služby Foursquare® (*[Vyhledání](#page-13-0) [bodů zájmu pomocí služby Foursquare](#page-13-0)*, strana 10).
- Pomocí vyhledávacích nástrojů vyhledávejte konkrétní polohy, jako jsou adresy, křižovatky nebo zeměpisné souřadnice (*[Nástroje pro hledání](#page-14-0)*, strana 11).
- Vyhledávejte v blízkosti jiného města či oblasti (*[Změna](#page-13-0)  [oblasti vyhledávání](#page-13-0)*, strana 10).
- Oblíbené polohy si ukládejte, abyste je v budoucnu rychle našli (*[Ukládání poloh](#page-14-0)*, strana 11).
- Vracejte se k nedávno nalezeným polohám (*[Zobrazení](#page-14-0)  [naposledy nalezených pozic](#page-14-0)*, strana 11).

## **Hledání polohy prostřednictvím řádku pro vyhledávání**

Řádek pro vyhledávání můžete použít pro hledání poloh zadáním kategorie, značky, adresy nebo názvu města.

- **1** Vyberte možnost **Kam vést?**.
- **2** V řádku pro vyhledávání zvolte možnost **Zadejte hledanou položku**.
- <span id="page-13-0"></span>**3** Zadejte celý název hledaného termínu nebo jeho část. Navrhované hledané termíny se budou zobrazovat pod řádkem pro vyhledávání.
- **4** Vyberte možnost:
	- Pokud chcete vyhledat typ firmy, zadejte název kategorie (např. "kina").
	- Pokud chcete vyhledat název firmy, zadejte celý název nebo jeho část.
	- Pokud chcete vyhledat adresu ve vaší blízkosti, zadejte číslo domu a název ulice.
	- Pokud chcete vyhledat adresu v jiném městě, zadejte číslo domu, název ulice, město a stát.
	- Pokud chcete vyhledat město, zadejte město a stát.
	- Pokud chcete vyhledat souřadnice, zadejte souřadnice zeměpisné šířky a délky.
- **5** Vyberte možnost:
	- Pokud chcete vyhledávat pomocí navrhovaného hledaného termínu, vyberte tento termín.
	- Pokud chcete vyhledávat pomocí textu, který jste zadali, zvolte ikonu Q.
- **6** V případě nutnosti vyberte polohu.

## **Zobrazení výsledků vyhledávání na mapě**

Na mapě můžete namísto seznamu zobrazit výsledky vyhledávání poloh.

- 1 Z výsledků vyhledávání poloh vyberte ikonu Nejbližší poloha z výsledků vyhledávání se zobrazí na mapě. Ikona **II** ukazuje polohy dalších výsledků vyhledávání.
- **2** Vyberte jednu nebo více možností:
	- Chcete-li zobrazit více výsledků vyhledávání, stiskněte a potáhněte mapu.
	- Chcete-li zobrazit další polohu, vyberte ikonu .
	- Pokud chcete zobrazit podrobnosti a trasy pro vybranou polohu, vyberte popis polohy v dolní části mapy.
	- Chcete-li navigovat do vybrané polohy, vyberte možnost **Jet!**.

## **Změna oblasti vyhledávání**

Zařízení ve výchozím nastavení vyhledává v blízkosti vaší aktuální polohy. Můžete také vyhledávat v jiných oblastech, například v blízkosti cíle, jiného města nebo na trase.

- **1** V hlavním menu vyberte možnost **Kam vést?**.
- 2 Vyberte ikonu  $\mathbf{\%}$ .
- **3** Vyberte možnost.

## **Body zájmu**

Bod zájmu je místo, které by pro vás mohlo být užitečné nebo zajímavé. Body zájmu jsou seřazeny podle kategorie a mohou zahrnovat oblíbené cíle na cestách, jako jsou čerpací stanice, restaurace, hotely a zábavní centra.

#### **Hledání pozice podle kategorie**

- **1** Zvolte možnost **Kam vést?**.
- **2** Vyberte kategorii nebo možnost **Kategorie**.
- **3** V případě potřeby vyberte podkategorii.
- **4** Vyberte pozici.

#### **Vyhledávání v kategorii**

Po hledání bodu zájmu se v některých kategoriích může zobrazit seznam Rychlé hledání, který zobrazuje poslední čtyři vybrané destinace.

- **1** Vyberte možnost **Kam vést?** > **Kategorie**.
- **2** Vyberte kategorii.
- **3** Vyberte možnost:
	- Vyberte cíl, ze seznamu Rychlé hledání na pravé straně obrazovky.

Seznam Rychlé hledání poskytuje seznam naposledy nalezených poloh ve vybrané kategorii.

• V případě potřeby vyberte podkategorii a zvolte cíl.

#### **Navigace k bodům zájmu uvnitř budovy**

Je možné vytvořit trasu k bodu zájmu (POI) v rámci větší budovy, jako je například obchod v obchodním domě nebo konkrétní terminál na letišti.

- **1** Vyberte možnost **Kam vést?** > **Zadejte hledanou položku**.
- **2** Vyberte možnost:
	- Pokud chcete vyhledat danou budovu, zadejte její název či adresu, vyberte ikonu Q a přejděte ke kroku 3.
	- Pokud chcete vyhledat daný bod zájmu, zadejte jeho název, vyberte ikonu Q a přejděte ke kroku 5.
- **3** Vyberte budovu.

Pod budovou se zobrazí seznam kategorií, jako jsou například restaurace, půjčovny vozidel nebo terminály.

- **4** Vyberte kategorii.
- **5** Vyberte bod zájmu a zvolte možnost **Jet!**.

Zařízení vytvoří trasu na parkoviště nebo vchod do budovy co nejblíže danému bodu zájmu. Při příjezdu do cíle bude doporučené místo parkování označeno kostkovanou vlajkou. Označený bod představuje polohu bodu zájmu v budově.

#### *Prozkoumání budovy*

Můžete zobrazit seznam všech bodů zájmu uvnitř jednotlivých budov.

- **1** Vyberte budovu.
- **2** Vyberte možnost > **Prozkoumat toto místo konání**.

#### **Foursquare**

Foursquare je sociální síť založená na poloze. Ve vašem zařízení jsou předem nahrané body zájmu Foursquare, které jsou ve výsledcích vyhledávání polohy označeny logem Foursquare.

Pokud chcete využívat doplňkové funkce, můžete se připojit k účtu Foursquare pomocí aplikace Smartphone Link na kompatibilním smartphonu. Po připojení k účtu Foursquare prostřednictvím aplikace Smartphone Link můžete zobrazit detaily polohy Foursquare, zaregistrovat se v určité poloze a vyhledávat body zájmu v databázi Foursquare online.

#### *Vyhledání bodů zájmu pomocí služby Foursquare*

Můžete vyhledávat body zájmu služby Foursquare nahrané do zařízení. Po připojení k účtu služby Foursquare pomocí aplikace Smartphone Link nabízí funkce vyhledávání nejaktuálnější výsledky z online databáze Foursquare a přizpůsobené výsledky z vašeho uživatelského účtu Foursquare.

Vyberte možnost **Kam vést?** > **Kategorie** > **Foursquare®**.

#### *Připojení k účtu Foursquare*

- **1** Připojte své zařízení k aplikaci Smartphone Link (*[Spárování](#page-17-0)  [telefonu a soupravy headset](#page-17-0)*, strana 14).
- **2** Ve smartphonu otevřete aplikaci Smartphone Link.
- **3** Otevřete nastavení aplikace Smartphone Link a vyberte možnost **Foursquare®** > **Přihlášení**.
- **4** Zadejte své přihlašovací údaje do služby Foursquare.

#### *Zobrazení podrobností o poloze Foursquare*

Před zobrazením podrobností o poloze ve službě Foursquare se musíte připojit k podporovanému telefonu s aplikací Smartphone Link a přihlásit se do svého účtu Foursquare.

Zobrazit můžete podrobné informace o poloze ve službě Foursquare, jako jsou uživatelská hodnocení, informace o cenách v restauracích a provozní doba.

- <span id="page-14-0"></span>**1** Ve výsledcích vyhledávání polohy vyberte možnost bod zájmu Foursquare.
- 2 Vyberte ikonu **0**.

#### *Registrace polohy v aplikaci Foursquare*

Před zaregistrováním polohy v aplikaci Foursquare se musíte připojit k podporovanému telefonu s aplikací Smartphone Link a přihlásit se do svého účtu Foursquare.

- **1** Vyberte možnost **Aplikace** > **Foursquare®** > **Přihlášení**.
- **2** Vyberte bod zájmu.
- **3** Vyberte možnost > **Přihlášení**.

## **Nástroje pro hledání**

Nástroje pro hledání umožňují vyhledat konkrétní typy poloh prostřednictvím reakcí na výzvy na obrazovce.

#### **Hledání adresy**

**POZNÁMKA:** Pořadí kroků se může změnit v závislosti na mapových datech načtených v zařízení.

- **1** Vyberte možnost **Kam vést?**.
- **2** V případě potřeby vyberte možnost **Hledat v blízkosti:** a změňte oblast vyhledávání (*[Změna oblasti vyhledávání](#page-13-0)*, [strana 10\)](#page-13-0).
- **3** Vyberte možnost **Adresa**.
- **4** Zadejte informace o adrese podle pokynů na obrazovce.
- **5** Vyberte adresu.

#### **Hledání křižovatky**

Můžete hledat křižovatku nebo přípojku mezi dvěma ulicemi, silnicemi nebo jinými cestami.

- **1** Zvolte možnost **Kam vést?** > **Kategorie** > **Křižovatky**.
- **2** Zadejte informace o ulici podle pokynů na obrazovce.
- **3** Vyberte křižovatku.

#### **Hledání města**

- **1** Vyberte možnost **Kam vést?** > **Kategorie** > **Města**.
- **2** Vyberte možnost:
	- Vyberte město ze seznamu blízkých měst.
	- Pokud chcete hledat v blízkosti jiné polohy, vyberte možnost **Hledat v blízkosti:** (*[Změna oblasti vyhledávání](#page-13-0)*, [strana 10\)](#page-13-0).
	- Pokud chcete hledat město podle názvu, vyberte možnost **Zadejte hledanou položku**, zadejte název města a vyberte možnost Q.

#### **Hledání polohy pomocí souřadnic**

Polohu lze vyhledat pomocí souřadnic zeměpisné šířky a délky. Tento způsob může být užitečný zejména při hledání pokladu (geocaching).

- **1** Zvolte možnost **Kam vést?** > **Kategorie** > **Souřadnice**.
- 2 V případě potřeby vyberte možnost a změňte formát souřadnic nebo datum.
- **3** Zadejte souřadnice zeměpisné šířky a délky.
- **4** Zvolte možnost **Zobrazit na mapě**.

## **Zobrazení naposledy nalezených pozic**

Zařízení má v paměti uloženou historii posledních 50 poloh, které jste nalezli.

Vyberte možnost **Kam vést?** > **Poslední nalezená**.

#### **Vymazání seznamu naposledy nalezených pozic**

Zvolte možnost **Kam vést?** > **Poslední nalezená** > > **Vymazat** > **Ano**.

## **Nalezení posledního parkovacího místa**

Pokud zapnuté zařízení odpojíte od napájecího kabelu do vozila, uloží se aktuální pozice jako parkovací místo.

Zvolte možnost **Aplikace** > **Poslední místo**.

### **Zobrazení aktuálních informací o poloze**

Stránku Kde se nacházím? můžete využít k zobrazení informací o aktuální poloze. Tato funkce je užitečná v případě tísňového volání, když potřebujete volané osobě sdělit svoji polohu.

Na stránce s mapou zvolte vozidlo.

#### **Vyhledání záchranných složek a paliva**

Pomocí stránky Kde se nacházím? můžete vyhledat nejbližší nemocnice, policejní stanice a čerpací stanice.

- **1** Na stránce s mapou zvolte vozidlo.
- **2** Vyberte možnost **Nemocnice**, **Policejní stanice**, **Palivo**  nebo **Asistenční služba**.

**POZNÁMKA:** Některé kategorie služeb nejsou k dispozici ve všech oblastech.

Zobrazí se seznam poloh pro vybranou službu, přičemž nejbližší polohy budou nahoře.

- **3** Vyberte polohu.
- **4** Vyberte možnost:
	- Chcete-li navigovat do dané polohy, vyberte možnost **Jet!**.
	- Pokud chcete zobrazit telefonní číslo a další podrobnosti polohy, vyberte ikonu $\bigoplus$ .

#### **Získání popisu trasy do aktuální polohy**

Pokud potřebujete někomu sdělit, jak se dostat k vaší aktuální poloze, zařízení Vám může poskytnout popis trasy.

- **1** Na stránce s mapou zvolte vozidlo.
- **2** Vyberte možnost **≡ > Popis trasy ke mně**.
- **3** Vyberte počáteční polohu.
- **4** Vyberte možnost **Vybrat**.

## **Přidání zkratky**

Do menu Kam vést? je možné přidat zkratky. Zkratka může odkazovat na polohu, kategorii nebo na nástroj pro vyhledávání. Menu Kam vést? může obsahovat až 36 ikonových zkratek.

- **1** Zvolte možnost **Kam vést?** > **Přidat zkratku**.
- **2** Vyberte položku.

#### **Odebrání zkratky**

- **1** Vyberte možnost **Kam vést?** > > **Odebrat zkratky**.
- **2** Vyberte zkratku, kterou chcete odebrat.
- **3** Opětovným výběrem zkratku potvrďte.
- **4** Vyberte možnost **Uložit**.

## **Ukládání poloh**

#### **Uložení polohy**

- **1** Vyhledejte polohu (*[Hledání pozice podle kategorie](#page-13-0)*, [strana 10](#page-13-0)).
- **2** Z výsledků vyhledávání vyberte polohu.
- **3** Vyberte možnost  $\theta$ .
- **4** Vyberte možnost **Uložit**.
- **5** V případě potřeby zadejte název a zvolte možnost **Hot.**.

#### **Uložení aktuální polohy**

- **1** Na stránce s mapou zvolte ikonu vozidla.
- **2** Vyberte možnost **Uložit**.
- **3** Zadejte název a vyberte možnost **Hot.**.
- **4** Vyberte možnost **OK**.

### <span id="page-15-0"></span>**Úprava oblíbené polohy**

- **1** Vyberte možnost **Kam vést?** > **Oblíbené**.
- **2** V případě potřeby vyberte kategorii.
- **3** Vyberte polohu.
- 4 Vyberte možnost  $\bigcirc$
- **5** Vyberte možnost => Upravit.
- **6** Vyberte možnost:
	- Vyberte možnost **Název**.
	- Vyberte možnost **Telefonní číslo**.
	- Vyberte možnost **Kategorie** a přiřaďte kategorie k oblíbené poloze.
	- Chcete-li změnit symbol používaný k označení oblíbené polohy na mapě, zvolte možnost **Změnit symbol mapy**.
- **7** Upravte informace.
- **8** Vyberte možnost **Hot.**.

#### **Přiřazení kategorií k oblíbené poloze**

Při organizaci oblíbených poloh lze přidávat vlastní kategorie. **POZNÁMKA:** Kategorie se v menu Oblíbené polohy nezobrazí, dokud neuložíte alespoň 12 oblíbených poloh.

- **1** Vyberte možnost **Kam vést?** > **Oblíbené**.
- **2** Vyberte polohu.
- **3** Vyberte možnost **0**.
- 4 Vyberte možnost  $\equiv$  > Upravit > Kategorie.
- **5** Zadejte jeden nebo více názvů kategorií. Oddělujte je čárkami.
- **6** V případě potřeby vyberte navrhovanou kategorii.
- **7** Vyberte možnost **Hot.**.

#### **Odstranění oblíbené polohy**

**POZNÁMKA:** Odstraněné polohy nelze obnovit.

- **1** Vyberte možnost **Kam vést?** > **Oblíbené**.
- **2** Vyberte možnost > **Odst. ulož. místa**.
- **3** Zaškrtněte políčko u oblíbených, které chcete odstranit, a zvolte možnost **Odstranit**.

#### **Sdílení uložené polohy**

Když si uložíte polohu, můžete ji sdílet s kompatibilními zařízeními Garmin prostřednictvím bezdrátové technologie Bluetooth nebo přes paměťovou kartu.

- **1** Vyberte možnost **Kam vést?** > **Oblíbené**.
- **2** V případě potřeby vyberte kategorii.
- **3** Vyberte polohu.
- 4 Stiskněte tlačítko **.**
- **5** Stiskněte tlačítko => Sdílet.
- **6** Podle pokynů na obrazovce sdílejte údaje o poloze.

## **Používání mapy**

Mapu můžete používat k navigaci po trase (*[Vaše trasa na mapě](#page-9-0)*, [strana 6\)](#page-9-0) nebo si prohlédnout mapu svého okolí při aktivní trase.

- **1** Vyberte možnost **Mapa**.
- **2** Vyberte libovolné místo na mapě.
- **3** Vyberte možnost:
	- Přetažením posuňte mapu doleva, doprava, nahoru nebo dolů.
	- Volbou ikony **+** nebo = provedete přiblížení nebo oddálení.
	- Volbou ikony  $\bigwedge$  přepnete mezi zobrazením Sever nahoře a zobrazením 3-D.
- Pokud chcete filtrovat body zájmu podle kategorií, vyberte ikonu $Q$ .
- Pokud chcete zahájit trasu, vyberte pozici na mapě a zvolte možnost **Jet!** (*[Zahájení trasy s použitím mapy](#page-9-0)*, [strana 6](#page-9-0)).

## **Nástroje mapy**

Nástroje mapy umožňují rychlý přístup k informacím a funkcím zařízení, když se díváte do mapy. Při aktivaci nástroje mapy se tento nástroj zobrazí na panelu na okraji mapy.

**Ukončit**: Ukončí navigaci aktivní trasy.

- **Změnit trasu**: Umožní udělat objížďku nebo přeskočit polohy na vaší trase.
- **Po cestě**: Zobrazí blížící se polohy po trase nebo cestě, kterou jedete (*Po cestě*, strana 12).
- **Odbočky**: Zobrazí seznam blížících se odboček na vaší trase (*[Sledování odboček a změn směru jízdy](#page-9-0)*, strana 6).
- **Trasová data**: Zobrazí upravitelná data cesty, například rychlost nebo vzdálenost (*[Zobrazení dat cesty na mapě](#page-16-0)*, strana 13).
- **Hlasitost**: Upraví hlasitost hlavního zvukového zařízení.

**Jas**: Upraví jas displeje.

- **Telefon**: Zobrazí seznam posledních telefonních hovorů z vašeho připojeného telefonu a zobrazí možnosti v průběhu hovoru, když je váš telefon aktivní (*[Používání možností](#page-20-0) [v průběhu hovoru](#page-20-0)*, strana 17).
- **Doprava**: Zobrazí dopravní situace na vaší trase nebo v dané oblasti (*[Zobrazení nadcházející dopravy](#page-16-0)*, strana 13).

**Počasí**: Zobrazí informace o počasí pro danou oblast.

- **photoLive**: Zobrazí živě dopravní kamery z předplacené služby photoLive (*[Dopravní kamery photoLive](#page-23-0)*, strana 20).
- **Oznámit kameru**: Umožňuje ohlásit rychlostní radary nebo kamery na semaforech. Tento nástroj je dostupný pouze v případě, že máte na svém zařízení údaje o rychlostních radarech a kamerách na semaforech a aktivní připojení k aplikaci Smartphone Link (*[Spárování telefonu a soupravy](#page-17-0)  headset*[, strana 14](#page-17-0)).

#### **Zobrazení nástroje mapy**

- 1 Na mapě zvolte možnost ...
- **2** Vyberte nástroj mapy.

Nástroj mapy se zobrazí na panelu na okraji mapy.

**3** Až s používáním nástroje mapy skončíte, vyberte možnost  $\mathsf{\mathsf{X}}$ .

#### **Povolit nástroje mapy**

Ve výchozím nastavení jsou v nabídce nástrojů mapy povoleny pouze nejčastěji používané nástroje mapy. Do nabídky můžete přidat až 12 nástrojů.

- **1** Na mapě zvolte možnost  $\leq \geq \cdot \cdot \cdot$
- **2** Zaškrtněte políčko vedle jednotlivých nástrojů, které chcete přidat.
- **3** Zvolte možnost **Uložit**.

## **Po cestě**

Nástroj Po cestě poskytuje informace o blížících se polohách po trase nebo cestě, kterou jedete. Můžete zobrazit blížící se body zájmu, například restaurace, čerpací stanice nebo odpočívadla. Při jízdě po dálnici můžete také sledovat informace a dostupné služby pro blížící se výjezdy a města, podobně jako na dálničních dopravních tabulích.

Můžete upravit tři kategorie, které se budou zobrazovat v nástroji Po cestě.

#### **Zobrazení nadcházejících poloh**

1 Na mapě vyberte možnost  $\leq$  > **Po cestě**.

- <span id="page-16-0"></span>**2** Vyberte možnost:
	- Chcete-li zobrazit blížící se polohu v každé kategorii, vyberte v případě potřeby ikonu .
	- Chcete-li zobrazit informace a dostupné služby pro blížící se dálniční výjezdy nebo města, vyberte ikonu  $\ddot{\ddot{\mathbf{F}}}$ . **POZNÁMKA:** Tato možnost je dostupná, pouze pokud jedete po dálnici nebo je dálnice na vaší trase.
- **3** Po vybrání položky se zobrazí seznam poloh pro danou kategorii, výjezd nebo město.

#### **Přizpůsobení kategorií Po cestě**

Kategorie, které se zobrazují v nástroji Po cestě můžete měnit.

- **1** Na mapě vyberte možnost > **Po cestě**.
- **2** Vyberte kategorii.
- **3** Vyberte ikonu .
- **4** Vyberte možnost:
	- Pokud chcete kategorii v seznamu přesunout nahoru nebo dolů, vyberte šipku a přetáhněte ji na pravou stranu názvu kategorie.
	- Pokud chcete kategorii změnit, vyberte kategorii.
	- Pokud chcete vytvořit vlastní kategorii, vyberte kategorii, vyberte možnost **Přizpůsobit hledání** a zadejte název obchodu nebo kategorie.
- **5** Vyberte možnost **Hot.**.

## **Informace o cestě**

#### **Zobrazení dat cesty na mapě**

Než budete moci zobrazit data cesty na mapě, je nutné přidat příslušný nástroj do nabídky nástrojů mapy (*[Povolit nástroje](#page-15-0) mapy*[, strana 12\)](#page-15-0).

Na mapě vyberte možnost > **Trasová data**.

#### *Přizpůsobení datových polí trasy*

Než budete moci přizpůsobit data zobrazená v nástroji mapy Data cesty, je nutné přidat do nabídky nástrojů mapy nástroj Data cesty (*[Povolit nástroje mapy](#page-15-0)*, strana 12).

- 1 Na mapě vyberte možnost  $\leq$  > Trasová data.
- **2** Vyberte datové pole trasy.
- **3** Vyberte možnost.

Nové datové pole trasy se zobrazí v nástroji mapy Data cesty.

#### **Zobrazení stránky Informace o cestě**

Stránka Informace o cestě zobrazuje vaši rychlost a poskytuje statistické údaje o cestě.

**POZNÁMKA:** Pokud často zastavujete, ponechte zařízení zapnuté, aby mohlo přesně změřit uplynulý čas během cesty.

Na mapě vyberte možnost **Rychlost**.

#### **Zobrazení protokolu cesty**

Zařízení uchovává protokol cesty, kterou jste ujeli.

- **1** Vyberte možnost **Nastavení** > **Mapa a vozidlo** > **Vrstvy mapy**.
- **2** Zaškrtněte políčko **Protokol trasy**.

#### **Vynulování informací o cestě**

- **1** Na mapě vyberte možnost **Rychlost**.
- 2 Vyberte možnost = > Vynulovat pole.
- **3** Vyberte možnost:
	- Pokud nenavigujete po trase, zvolte možnost **Vybrat vše**. Vynulují se všechna data s výjimkou tachometru, na první stránce.
	- Volbou možnosti **Vynulovat data trasy** vynulujete informace v trasovém počítači.
- Volbou možnosti **Vynulovat maximální rychlost**  vynulujete maximální rychlost.
- Volbou možnosti **Vynulovat trasu B** vynulujete počítač kilometrů.

## **Zobrazení nadcházející dopravy**

Máte možnost zobrazit nadcházející dopravní nehody po trase nebo cestě, kterou jedete.

- **1** Během navigace po trase zvolte možnost > **Doprava**. Nejbližší nadcházející dopravní nehoda se zobrazí na panelu na pravé straně mapy.
- **2** Výběrem dopravní nehody zobrazíte další podrobnosti.

#### **Zobrazení dopravy na mapě**

Mapa dopravy zobrazuje barevně rozlišený dopravní ruch a zpoždění na blízkých silnicích.

- **1** V hlavním menu vyberte možnost **Aplikace** > **Doprava**.
- **2** V případě potřeby vyberte možnost **≡ > Legenda** a zobrazte si legendu na mapě dopravy.

#### **Vyhledávání dopravních nehod**

- **1** V hlavním menu vyberte možnost **Aplikace** > **Doprava**.
- **2** Vyberte možnost > **Dopravní události**.
- **3** Vyberte položku ze seznamu.
- **4** Pokud existuje více než jedna nehoda, ostatní nehody zobrazíte pomocí šipek.

## **Přizpůsobení mapy**

#### **Přizpůsobení vrstev mapy**

Máte možnost přizpůsobit data, která se zobrazují na mapě, například ikony bodů zájmu a stavy vozovky.

- **1** Vyberte možnost **Nastavení** > **Mapa a vozidlo** > **Vrstvy mapy**.
- **2** Vyberte vrstvy, které mají být zahrnuty do mapy, a vyberte možnost **Uložit**.

#### **Změna datového pole mapy**

**1** Vyberte datové pole na mapě.

**POZNÁMKA:** Položku Rychlost nelze přizpůsobit.

**2** Vyberte typ dat, která chcete zobrazit.

#### **Změna perspektivy mapy**

- **1** Vyberte možnost **Nastavení** > **Mapa a vozidlo** > **Zobrazení mapy jízdy**.
- **2** Vyberte možnost:
	- Volbou možnosti **Prošlá trasa nahoře** zobrazíte mapu ve dvou rozměrech (2D) se směrem vaší cesty v horní části obrazovky.
	- Volbou možnosti **K severu** zobrazíte mapu ve dvou rozměrech (2D), přičemž sever je umístěn nahoře.
	- Volbou možnosti **3D** zobrazíte mapu trojrozměrně.
- **3** Vyberte možnost **Uložit**.

## **Připojené funkce Bluetooth**

Zařízení obsahuje několik funkcí pro připojení Bluetooth, které lze využít s kompatibilním smartphonem. Některé funkce vyžadují instalaci aplikace Smartphone Link do vašeho smartphonu. Podrobnější informace naleznete na adrese [garmin.com/smartphonelink](http://www.garmin.com/smartphonelink).

**Chytrá oznámení**: Zobrazuje oznámení a zprávy z telefonu na vašem zařízení. Tato funkce není k dispozici ve všech jazycích a u všech smartphonů.

- <span id="page-17-0"></span>**LiveTrack**: Funkce umožňuje sdílet místo jízdy s kontakty ve vašem smartphonu nebo na sociálních sítích.
- **Volání pomocí sady handsfree**: Umožní uskutečnit nebo přijímat telefonní hovory pomocí vašeho zařízení a používat zařízení jako handsfree.
- **Odeslání poloh do zařízení**: Umožňuje odeslat polohy ze smartphonu do navigačního zařízení.
- **Streamování médií**: Umožňuje streamovat zvuk ze smartphonu do sluchátek a nabízí možnost ovládat média v zařízení zūmo přes Bluetooth.
- **Internetové rádio Pandora®** : Umožňuje streamovat hudbu z internetového rádia Pandora do sluchátek a přepínat stanice, zobrazit si informace o skladbě a interpretovi, přepínat a hodnotit skladby a využívat další funkce na zařízení zūmo .
- **Streamování hudby Spotify®** : Umožňuje streamovat do sluchátek hudbu z hudební služby Spotify a procházet a přehrávat vaši oblíbenou hudbu a seznamy skladeb, zobrazit si informace o skladbě a interpretovi, hodnotit skladby a využívat další funkce na zařízení zūmo .
- **Registrace ve službě Foursquare**: Umožňuje registraci v polohách služby Foursquare pomocí zařízení zūmo .
- **Aktualizace počasí**: Odesílá informace o počasí v reálném čase a upozornění do vašeho zařízení.
- **Služby Garmin Live**: Poskytuje předplacené služby pro sledování aktuálních dat na zařízení, jako jsou dopravní situace, parkoviště a rozšířené zprávy o počasí.

## **Požadavky pro technologii Bluetooth**

Některé funkce vyžadují telefon, sluchátka nebo konkrétní aplikaci ve smartphonu.

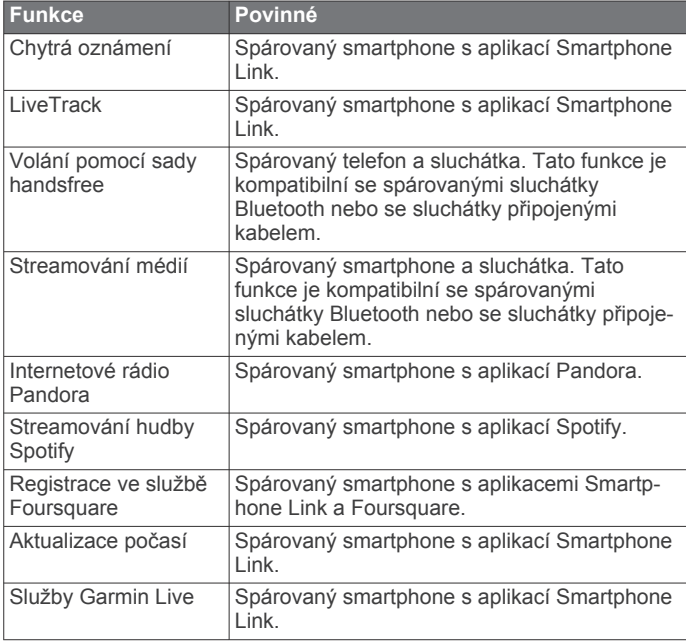

## **Spárování telefonu a soupravy headset**

Vaše zařízení zūmo musíte spárovat s telefonem a Bluetooth soupravou headset, chcete-li používat některé funkce Bluetooth. Po spárování se zapnutá zařízení automaticky připojí, pokud jsou v dosahu.

Některé funkce vyžadují aplikaci Smartphone Link. K aplikaci Smartphone Link se můžete připojit v průběhu párování nebo později.

**1** V telefonu zapněte bezdrátovou technologii Bluetooth a nastavte telefon tak, aby byl viditelný.

Další informace naleznete v návodu k obsluze telefonu.

- **2** Umístěte zařízení zūmo a telefon max. 3 m (10 stop) od sebe.
- **3** V zařízení zūmo vyberte možnost **Nastavení** > **Bluetooth** > .
- **4** Podle pokynů na displeji telefonu a v zařízení spárujte telefon se zařízením.
- **5** Na zařízení zūmo vyberte možnost ...

**TIP:** Pokud se obrazovka úvodního nastavení Bluetooth nezobrazí, můžete soupravu headset spárovat výběrem možnosti **Nastavení** > **Bluetooth** > **Hledání zařízení**.

- **6** Podle pokynů na obrazovce soupravu headset nastavte a nakonfigurujte.
- **7** V obchodě App Store ve vašem telefonu instalujte a otevřete aplikaci Smartphone Link (volitelné). Pokud provádíte párování se zařízením Apple® , na obrazovce zūmo se zobrazí bezpečnostní kód.
- **8** V případě potřeby během 30 sekund zadejte na telefonu bezpečnostní kód.

## **Ikony stavu funkce Bluetooth**

V nastavení Bluetooth se vedle každého spárovaného zařízení zobrazují ikony stavu.

Vyberte možnost **Nastavení** > **Bluetooth**.

- Šedá ikona ukazuje, že je u daného zařízení funkce deaktivována nebo odpojena.
- Barevné ikony ukazují, že je u daného zařízení funkce připojena a aktivní.

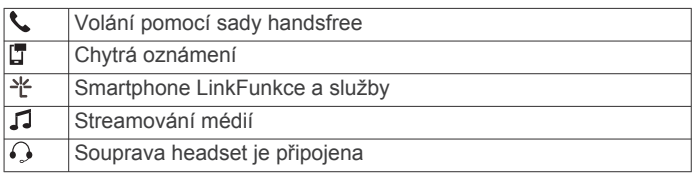

## **Nastavení funkcí Bluetooth v zařízení Apple**

Ve výchozím nastavení jsou po spárování telefonu všechny kompatibilní funkce Bluetooth aktivovány. Určité funkce je možné aktivovat, deaktivovat nebo upravit.

#### **Připojení k aplikaci Smartphone Link na zařízení Apple**

Než se budete moci připojit k aplikaci Smartphone Link, musíte nejprve spárovat a připojit vaše zařízení zūmo k telefonu.

Pokud jste se nepřipojili k aplikaci Smartphone Link v průběhu párování, můžete se k ní připojit u dalších funkcí Bluetooth. Aplikace Smartphone Link komunikuje s vaším telefonem pomocí technologie Bluetooth Smart. Po prvním připojení k aplikaci Smartphone Link na zařízení Apple musíte zadat bezpečnostní kód Bluetooth Smart.

- **1** V obchodě App Store ve vašem telefonu instalujte aplikaci Smartphone Link.
- **2** V telefonu otevřete aplikaci Smartphone Link.

Na displeji zařízení zūmo se zobrazí bezpečnostní kód.

**3** Tento kód zadejte do vašeho telefonu.

#### **Deaktivace volání handsfree na zařízení Apple**

Můžete deaktivovat volání handsfree a přitom zůstat připojení k telefonu pro přijímání oznámení a dat Smartphone Link.

- **1** Vyberte možnost **Nastavení** > **Bluetooth**.
- **2** Vyberte název telefonu používaný pro volání handsfree. **TIP:** Váš telefon se může připojovat k volání handsfree a přijímání dat pomocí dvou různých názvů.Ikona « se zobrazuje barevně vedle názvu telefonu používaného pro volání handsfree.
- **3** Zrušte zaškrtnutí políčka **Telefonní hovory**.

#### <span id="page-18-0"></span>**Deaktivace přijímání chytrých oznámení a dat Smartphone Link na zařízení Apple**

Můžete deaktivovat přijímání chytrých oznámení a dat Smartphone Link a přitom zůstat připojení pro volání handsfree.

- **1** Vyberte možnost **Nastavení** > **Bluetooth**.
- **2** Vyberte název telefonu připojeného pro přijímání oznámení a dat Smartphone Link.

**TIP:** Váš telefon se může připojovat k volání handsfree a přijímání dat pomocí dvou různých názvů.Ikony  $\Box$  a  $*$  se zobrazují modře vedle názvu telefonu používaného pro přijímání data a oznámení.

**3** Zrušte zaškrtnutí políčka **Služby chytrého telefonu**.

#### *Zobrazení a skrytí kategorií oznámení v zařízení Apple*

Oznámení zobrazená na zařízení můžete filtrovat zobrazením nebo skrytím kategorií.

- **1** Vyberte možnost **Nastavení** > **Bluetooth**.
- **2** Vyberte název telefonu připojeného pro přijímání oznámení a dat Smartphone Link.

**TIP:** Váš telefon se může připojovat k volání handsfree a přijímání dat pomocí dvou různých názvů.Ikony  $\Box$  a  $*$  se zobrazují barevně vedle názvu telefonu používaného pro přijímání dat a oznámení.

- **3** Vyberte možnost **Chytrá oznámení**.
- **4** Zaškrtněte políčko vedle oznámení, které chcete přidat.

#### **Nastavení funkcí Bluetooth ve smartphonech se systémem Android™**

Ve výchozím nastavení jsou po spárování telefonu všechny kompatibilní funkce Bluetooth aktivovány. Určité funkce je možné aktivovat, deaktivovat nebo upravit.

#### **Připojení k aplikaci Smartphone Link na smartphonu se systémem Android**

Než se budete moci připojit k aplikaci Smartphone Link, musíte nejprve spárovat a připojit vaše zařízení zūmo k telefonu.

Pokud jste se nepřipojili k aplikaci Smartphone Link v průběhu párování, můžete se k ní připojit u dalších funkcí Bluetooth.

- **1** V obchodě App Store ve vašem telefonu instalujte aplikaci Smartphone Link.
- **2** V telefonu otevřete aplikaci Smartphone Link.

#### **Deaktivace funkcí Bluetooth ve smartphonech se systémem Android**

Můžete deaktivovat specifické funkce Bluetooth a přitom zůstat připojeni k jiným funkcím.

- **1** Vyberte možnost **Nastavení** > **Bluetooth**.
- **2** Vyberte název telefonu.
- **3** Vyberte možnost:
	- Chcete-li deaktivovat volání handsfree, vymažte zaškrtnutí políčka **Telefonní hovory**.
	- Chcete-li deaktivovat chytrá oznámení a data Smartphone Link, vymažte zaškrtnutí políčka **Smartphone Link**.
	- Chcete-li deaktivovat specifická oznámení aplikace, použijte nastavení v aplikaci Smartphone Link.

#### *Zobrazení nebo skrytí oznámení ve smartphonech se systémem Android*

Aplikaci Smartphone Link můžete použít k výběru, které typy oznámení se budou zobrazovat na vašem zařízení zūmo .

- **1** V telefonu otevřete aplikaci Smartphone Link.
- 2 Vyberte ikonu  $\mathbf{\ddot{\alpha}}$ .
- **3** Ověřte, zda je vybráno zaškrtávací políčko **Chytrá oznámení**.
- **4** V části **Oznámení** vyberte možnost **Nastavení**.

Zobrazí se seznam kategorií oznámení a aplikací.

- **5** Vyberte možnost:
	- Chcete-li deaktivovat oznámení, vyberte přepínač vedle kategorie nebo názvu aplikace.
	- Chcete-li do seznamu přidat aplikaci, vyberte ikonu $\biguparrow$ .

## **Aktivace nebo deaktivace funkcí Bluetooth u sluchátek**

Ve výchozím nastavení jsou po spárování sluchátek všechny kompatibilní funkce Bluetooth aktivovány. Určité funkce je možné aktivovat nebo deaktivovat.

- **1** Vyberte možnost **Nastavení** > **Bluetooth**.
- **2** Vyberte název sluchátek.
- **3** Vyberte možnost:
	- Chcete-li sluchátka odpojit, odstraňte zaškrtnutí políčka **Sluchátka**.
	- Chcete-li vypnout zvuk ze streamovaných médií, odstraňte zaškrtnutí políčka **Zvuk médií**.

## **Smartphone Link**

Smartphone Link je aplikace pro telefony, která umožňuje synchronizovat data polohy s telefonem a získat přístup k aktuálním informacím pomocí datového připojení telefonu. Zařízení přenáší data z aplikace Smartphone Link prostřednictvím bezdrátové technologie Bluetooth. Aktuální informace jsou k dispozici bezplatně a prostřednictvím plánů předplatného Garmin služeb Live (*Služby Garmin Live*, strana 15).

Při každém připojení zařízení k aplikaci Smartphone Link se uložené polohy a naposledy nalezené polohy synchronizují s telefonem.

#### **Stažení aplikace Smartphone Link**

Aplikace Smartphone Link je dostupná pro některé smartphony. Informace o kompatibilitě a dostupnosti získáte na webové stránce [www.garmin.com/smartphonelink](http://www.garmin.com/smartphonelink) nebo v obchodě s aplikacemi.

Stáhněte si aplikaci Smartphone Link z obchodu s aplikacemi do podporovaného telefonu.

Informace o stažení a instalaci aplikací najdete v uživatelské příručce k telefonu.

#### **Odeslání polohy z telefonu do zařízení**

Aplikace Smartphone Link je zaregistrována v telefonu jako navigační aplikace.

- **1** V telefonu spustíte navigaci do zvolené polohy stisknutím příslušného tlačítka (viz uživatelská příručka k telefonu).
- **2** V menu aplikací vyberte možnost **Smartphone Link**.

Při příštím připojení zařízení k telefonu se poloha přenese do naposledy nalezených položek v zařízení.

## **Služby Garmin Live**

Chcete-li používat služby Garmin Live, zařízení musí být připojeno k podporovanému telefonu se spuštěnou aplikací Smartphone Link (*[Spárování telefonu a soupravy headset](#page-17-0)*, [strana 14](#page-17-0)).

Připojení k aplikaci Smartphone Link zajišťuje přístup ke službám Garmin Live.Služby Garmin Live poskytují bezplatné a předplacené plány pro zobrazení aktuálních dat na zařízení, například o dopravní situaci a počasí.

Některé služby, jako je například počasí, jsou v zařízení dostupné jako samostatné aplikace. Ostatní služby, například doprava, rozšiřují stávající navigační funkce na zařízení. U funkcí, které vyžadují přístup ke službám Garmin Live, se zobrazuje symbol aplikace Smartphone Link. Zobrazí se pouze tehdy, je-li zařízení připojeno k aplikaci Smartphone Link.

### <span id="page-19-0"></span>**Předplatné služeb Garmin Live**

Než si budete moci předplatit služby Garmin Live, je nutné do telefonu nainstalovat aplikaci Smartphone Link.

- **1** Spusťte aplikaci Smartphone Link v telefonu (*[Spárování](#page-17-0)  [telefonu a soupravy headset](#page-17-0)*, strana 14).
- **2** Vyberte možnost **Můj účet**. Zobrazí se seznam služeb a ceny předplatného.
- **3** Vyberte službu.
- **4** Vyberte cenu.
- **5** Vyberte možnost **Předplatit**.
- **6** Postupujte podle pokynů na obrazovce.

## **Smart oznámení**

Když je zařízení připojeno k aplikaci Smartphone Link, můžete na zařízení zūmo sledovat oznámení z vašeho smartphonu, například textové zprávy, příchozí hovory a schůzky v kalendáři.

**POZNÁMKA:** Přijímání oznámení na navigačním zařízení může po připojení k aplikaci Smartphone Link trvat několik minut. Když jsou chytrá oznámení připojená a aktivní, ikona v nastavení Bluetooth se zobrazí barevně (*[Ikony stavu funkce Bluetooth](#page-17-0)*, [strana 14\)](#page-17-0).

#### **Přijímání oznámení**

#### *OZNÁMENÍ*

Při jízdě nečtěte oznámení ani na ně neodpovídejte.

Pokud chcete, aby vaše zařízení zūmo mohlo přijímat oznámení, musíte se nejprve připojit k vašemu smartphonu a aplikaci Smartphone Link.

Když zařízení přijme oznámení ze smartphonu, objeví se na většině stránek automaticky zobrazené okno. Oznámení zobrazující se na zařízení může při jízdě číst spolujezdec, nikoli řidič.

**POZNÁMKA:** Pokud se na displeji zobrazuje mapa, oznámení se zobrazují v nástroji mapy.

- Chcete-li oznámení ignorovat, vyberte možnost **OK**. Automaticky zobrazené okno se zavře, ale oznámení zůstává aktivní ve vašem telefonu.
- Chcete-li oznámení zobrazit, vyberte možnost **Zobrazit**.
- Chcete-li si oznámení poslechnout, vyberte možnost **Zobrazit** > **Přehrát**.

Zařízení přečte oznámení pomocí technologie TTS (Text to Speech, tj. čtené texty). Tato funkce není k dispozici ve všech jazycích.

• Chcete-li provést další akce, například odmítnout oznámení z vašeho telefonu, vyberte možnost **Zobrazit** a zvolte příslušnou akci.

**POZNÁMKA:** Další akce jsou k dispozici pouze u některých typů oznámení a musí být podporovány aplikací, která generuje oznámení.

#### *Příjem oznámení při sledování mapy*

#### *OZNÁMENÍ*

Při jízdě nečtěte oznámení ani na ně neodpovídejte.

Pokud chcete, aby vaše zařízení zūmo mohlo přijímat oznámení, musíte se nejprve připojit k vašemu smartphonu a aplikaci Smartphone Link.

Pokud se na displeji zobrazuje mapa, nová oznámení se zobrazí v nástroji mapy na okraji stránky. Oznámení zobrazující se na zařízení může při jízdě číst spolujezdec, nikoli řidič.

Pokud chcete upozornění zrušit, vyberte možnost  $\mathsf{\mathsf{X}}$ . Automaticky zobrazené okno se zavře, ale oznámení zůstává aktivní ve vašem telefonu.

- Chcete-li zobrazit oznámení, vyberte text oznámení.
- Chcete-li si poslechnout oznámení, vyberte možnost **Přehrát zprávu**.

Zařízení přečte oznámení pomocí technologie TTS (Text to Speech, tj. čtené texty). Tato funkce není k dispozici ve všech jazycích.

• Chcete-li provést další akce, například odmítnout oznámení z vašeho telefonu, vyberte možnost **Zobrazit** a zvolte příslušnou akci.

**POZNÁMKA:** Další akce jsou k dispozici pouze u některých typů oznámení a musí být podporovány aplikací, která generuje oznámení.

#### **Zobrazení seznamu oznámení**

Můžete zobrazit seznam všech aktivních oznámení.

- **1** Vyberte možnost **Aplikace** > **Chytrá oznámení**.
	- Objeví se seznam oznámení. Nepřečtená oznámení jsou označená černou barvou a přečtená barvou šedou.
- **2** Vyberte možnost:
	- Chcete-li zobrazit oznámení, vyberte popis oznámení.
	- Chcete-li si poslechnout oznámení, vyberte ikonu ▶. Zařízení přečte oznámení pomocí technologie TTS (Text to Speech, tj. čtené texty). Tato funkce není k dispozici ve všech jazycích.

## **Volání pomocí sady handsfree**

**POZNÁMKA:** Přestože je podporována většina mobilních telefonů a souprav headset a lze je tedy použít, nelze zaručit použití každého konkrétního telefonu nebo soupravy headset. Váš mobilní telefon nemusí nabízet všechny funkce.

Pomocí bezdrátové technologie Bluetooth lze zařízení připojit k mobilnímu telefonu a bezdrátové soupravě headset a využívat jako zařízení handsfree. Chcete-li zjistit, zda je vaše zařízení vybaveno technologií Bluetooth kompatibilní se zařízením, navštivte stránky [www.garmin.com/bluetooth.](http://www.garmin.com/bluetooth)

#### **Uskutečnění hovoru**

#### *Vytáčení čísla*

- **1** Vyberte možnost **Aplikace** > **Telefon** > **Vytočit**.
- **2** Zadejte číslo.
- **3** Zvolte možnost **Vytočit**.

#### *Volání kontaktu z telefonního seznamu*

Telefonní seznam se do zařízení načte z telefonu při každém připojení telefonu a zařízení. Zpřístupnění telefonního seznamu může trvat několik minut. Některé telefony tuto funkci nepodporují.

- **1** Vyberte možnost **Aplikace** > **Telefon** > **Telefonní seznam**.
- **2** Vyberte kontakt.
- **3** Zvolte možnost **Hovor**.

#### *Volání na polohu*

- **1** Zvolte možnost **Aplikace** > **Telefon** > **Procházet kategorie**.
- **2** Vyberte bod zájmu.
- **3** Zvolte možnost **Hovor**.

#### **Příjem hovoru**

Při příjmu hovoru zvolte možnost **Přijmout** nebo **Ignorovat**.

#### **Použití historie volání**

Historie volání se do zařízení načte z telefonu při každém připojení telefonu a zařízení. Zpřístupnění historie volání může trvat několik minut. Některé telefony tuto funkci nepodporují.

- **1** Vyberte možnost **Aplikace** > **Telefon** > **Volaná čísla**.
- **2** Vyberte kategorii.

<span id="page-20-0"></span>Zobrazí se seznam hovorů, přičemž nahoře jsou poslední hovory.

**3** Vyberte hovor.

#### **Používání možností v průběhu hovoru**

Během volání můžete na mapě zvolit možnosti v průběhu hovoru.

- Chcete-li zvuk přenést do telefonu, vyberte ikonu . **TIP:** Tuto funkci můžete použít, pokud chcete vypnout zařízení, ale nikoli přerušit hovor, nebo pokud potřebujete soukromí.
- Pokud chcete použít číselník, vyberte ikonu ... **TIP:** Tuto funkci lze využít pro automatizované systémy, například hlasovou poštu.
- Chcete-li ztlumit mikrofon, vyberte ikonu .
- Chcete-li zavěsit, vyberte ikonu .

#### **Uložení telefonního čísla domů**

**TIP:** Po uložení telefonního čísla domů lze číslo upravit úpravou položky "Domů" v seznamu oblíbených poloh (*[Úprava oblíbené](#page-15-0) polohy*[, strana 12](#page-15-0)).

- **1** Vyberte možnost **Aplikace** > **Telefon** > > **Nastavit číslo domů**.
- **2** Zadejte své telefonní číslo.
- **3** Vyberte možnost **Hot.**.

#### *Volání domů*

Než budete moci zavolat domů, je nutné zadat telefonní číslo domovské destinace.

Vyberte možnost **Aplikace** > **Telefon** > **Volat domů**.

## **Odpojení zařízení Bluetooth**

Zařízení Bluetooth lze dočasně odpojit, aniž byste jej museli odstranit ze seznamu spárovaných zařízení. Zařízení Bluetooth se může v budoucnu automaticky připojit k vašemu zařízení zūmo .

- **1** Vyberte možnost **Nastavení** > **Bluetooth**.
- **2** Vyberte zařízení k odpojení.
- **3** Zaškrtněte políčko vedle názvu spárovaného zařízení.

## **Odstranění spárovaného telefonu**

Odstraněním spárovaného telefonu zabráníte jeho automatickému připojení k zařízení v budoucnosti.

- **1** Vyberte možnost **Nastavení** > **Bluetooth**.
- **2** Vyberte telefon a poté vyberte možnost **Zrušit párování zařízení**.

## **Doprava**

#### *OZNÁMENÍ*

Společnost Garmin není odpovědná za přesnost nebo aktuálnost dopravních informací.

Dopravní informace nemusí být k dispozici ve všech oblastech či zemích. Další informace o dopravě a oblastech pokrytí naleznete na webové stránce [www.garmin.com/traffic](http://www.garmin.com/traffic).

- Dopravní upozornění se zobrazují na mapě v případě, že se vyskytují dopravní události po vaší trase nebo ve vaší oblasti.
- Aby mohlo zařízení přijímat dopravní informace, musí být připojeno k aplikaci Smartphone Link s aktivním předplatným dopravních informací.

## **Příjem informací o dopravě v zařízení Smartphone Link**

Služba Doprava živě poskytuje dopravní informace v reálném čase.

- **1** Stáhněte si aplikaci Smartphone Link do kompatibilního telefonu (*[Stažení aplikace Smartphone Link](#page-18-0)*, strana 15).
- **2** Předplaťte si službu Doprava živě (*[Předplatné služeb Garmin](#page-19-0)  Live*[, strana 16\)](#page-19-0).
- **3** Připojte zařízení k telefonu s aplikací Smartphone Link (*[Spárování telefonu a soupravy headset](#page-17-0)*, strana 14).

## **Zapnutí možnosti Doprava**

Dopravní informace lze zapnout nebo vypnout.

- **1** Vyberte možnost **Nastavení** > **Doprava**.
- **2** Zaškrtněte políčko **Doprava**.

## **Používání aplikací**

## **Nastavení sdílení LiveTrack a pozvání sledujících osob**

Při prvním použití funkce LiveTrack je potřeba funkci nakonfigurovat a pozvat sledující osoby.

- **1** Připojte se k aplikaci **Smartphone Link** (*[Spárování telefonu](#page-17-0)  [a soupravy headset](#page-17-0)*, strana 14).
- **2** Ve smartphonu otevřete aplikaci Smartphone Link a vyberte možnost **LiveTrack**.
- **3** Zadejte jméno uživatele a vyberte možnost **Další**.
- **4** Zadejte jeden nebo více kontaktů, které chcete pozvat. Můžete zadat jméno kontaktu nebo e-mailovou adresu.
- **5** Vyberte možnost **Spustit LiveTrack**.

Aplikace začne sdílet vaše data LiveTrack. Osoby pozvané ke sledování obdrží e-mail s odkazem pro sledování vašich dat LiveTrack.

**6** Vyberte možnost  $\hat{L}$  pro sdílení odkazu LiveTrack prostřednictvím sociální sítě, aplikace pro zasílání zpráv nebo jiné aplikace pro sdílení (volitelné).

## **Spuštění relace LiveTrack v telefonu**

Před spuštěním relace LiveTrack v telefonu musíte telefon se zařízením spárovat a připojit ke službě Smartphone Link (*[Spárování telefonu a soupravy headset](#page-17-0)*, strana 14).

- **1** Ve smartphonu spusťte službu Smartphone Link.
- **2** Vyberte možnost **LiveTrack**.
- **3** Vyberte možnost sdílení.
- **4** Vyberte možnost **Spustit LiveTrack**.
- **5** Postupujte podle pokynů na obrazovce.

## **Media Player**

Přehrávač médií, může přehrávat hudbu nebo zvuk z těchto zdrojů:

- Hudební soubory uložené v zařízení zūmo .
- Hudební soubory uložené v telefonu nebo v přehrávači médií připojeném k portu USB držáku na motocykl.
- Zvuk ze zařízení připojeného ke stereofonnímu audio vstupu držáku na motocykl.
- Zvuk Bluetooth ze spárovaného telefonu.
- Internetové rádio Pandora.
- Streamovací hudební služba Spotify.

#### **Přehrávání médií**

**1** Vyberte možnost **Aplikace**.

- <span id="page-21-0"></span>**2** Vyberte možnost:
	- Výběrem položky **Pandora®** otevřete mediální přehrávač se zdrojem médií Pandora.
	- Výběrem položky **Spotify** otevřete mediální přehrávač se zdrojem médií Spotify.
	- Výběrem položky **Media Player** otevřete mediální přehrávač s naposled zvoleným zdrojem médií.
- **3** Vyberte možnost:
	- Výběrem položky  $\frac{1}{2}$  změníte zdroj médií.
	- Chcete-li vybrat skladbu, stanici, seznam skladeb nebo hudební soubor, zvolte položku  $\mathfrak{P}$ .

#### **Přidání nástroje Přehrávač Media Player do mapy**

Nástroj mapy Přehrávač Media Player umožňuje ovládat z mapy přehrávač médií.

- **1** Vyberte možnost **Nastavení** > **Mapa a vozidlo** > **Nástroje mapy** > **Media Player**.
- **2** Otevřete mapu.
- **3** Vyberte možnost > **Media Player**.

Na mapě se objeví zobrazí ovládací prvky přehrávače médií.

#### **Výměna zdroje médií**

Můžete změnit zdroj pro přehrávání médií ve svém zařízení.

- **1** Vyberte možnost **Aplikace** > Media Player >  $\psi$ .
- **2** Zvolte zdroj médií.

#### **Služba Pandora**

Pandora je bezplatná a osobní rádiová stanice, která nabízí bezpracný, pestrý a nekončící zážitek z hudby. Integrace služby Pandora vyžaduje kompatibilní mobilní zařízení

s nainstalovanou aplikací Pandora. Více informací

o kompatibilních mobilních zařízeních naleznete na webových stránkách [www.pandora.com/everywhere/mobile](http://www.pandora.com/everywhere/mobile).

**POZNÁMKA:** Služba Pandora momentálně dostupná ve Spojených státech, Austrálii a na Novém Zélandu.

#### *Ladění stanice*

- **1** Vyberte možnost **Aplikace** > **Pandora®**.
- 2 Vyberte ikonu  $\mathcal{P}$ .
- **3** Vyberte stanici.

#### **Spotify**

Spotify je digitální hudební služba, která nabízí přístup k milionům skladeb.

**TIP:** Integrace služby Spotify vyžaduje instalaci aplikace Spotify do mobilního telefonu. Je vyžadováno kompatibilní mobilní digitální zařízení a případně také prémiové předplatné služeb. Přejděte na [www.garmin.com.](http://www.garmin.com)

Tento produkt obsahuje software Spotify, který podléhá licencím třetích stran. Další informace naleznete zde: [www.spotify.com](http://www.spotify.com/connect/third-party-licenses) [/connect/third-party-licenses](http://www.spotify.com/connect/third-party-licenses) . Dopřejte si na cestách doprovod hudby Spotify. Přehrávejte si své oblíbené skladby a interprety nebo se nechte bavit výběrem Spotify.

## **Prošlé trasy**

Prošlá trasa je záznamem vaší cesty. Záznam prošlé trasy obsahuje informace o zaznamenané trase, včetně času, polohy a nadmořské výšky.

#### **Zobrazení informací o prošlé trase**

- **1** Vyberte možnost **Aplikace** > **Ujeté trasy** > **Aktivní**.
- **2** Vyberte prošlou trasu.
- Prošlá trasa se zobrazí na mapě.
- $3$  Vyberte ikonu $\equiv$
- **4** Vyberte možnost:
- Chcete-li uložit prošlou trasu, vyberte možnost **Uložit prošlou trasu**.
- Chcete-li uložit prošlou trasu jako trasu, vyberte možnost **Uložit jako trasu**.
- Chcete-li zobrazit graf nadmořské výšky, vyberte možnost **Profil nadmořské výšky**.

## **TracBack®**

#### **Sledování poslední prošlé trasy**

Funkce TracBack pořizuje záznam vašich posledních pohybů. Můžete sledovat svou poslední prošlou trasu zpět k počátečnímu bodu.

- **1** Vyberte možnost **Aplikace** > **TracBack**.
	- Na mapě se zobrazí poslední prošlé trasy.
- **2** Vyberte možnost **Jet!**.

#### **Uložení poslední prošlé trasy jako cesty**

Svou poslední prošlou trasu můžete uložit jako trasy, kterou můžete později navigovat pomocí plánovače trasy (*[Navigace](#page-10-0)  [k uložené cestě](#page-10-0)*, strana 7).

- **1** Vyberte možnost **TracBack**.
- Na mapě se zobrazí poslední prošlé trasy.
- **2** Vyberte možnost > **Uložit jako trasu**.
- **3** Zadejte název a zvolte možnost **Hot.**.

## **Tlak v pneumatikách**

#### **VAROVÁNÍ**

Použití systému sledování tlaku v pneumatikách nenahrazuje řádnou údržbu pneumatik a je odpovědností řidiče zajistit správné nahuštění pneumatik i v případě, že podhuštění nedosahuje úrovně aktivace výstrahy nízkého tlaku v pneumatikách. Nezajištění správného tlaku v pneumatikách může vést ke ztrátě kontroly nad vozidlem s následkem možného vážného poranění či usmrcení osob.

Systém sledování tlaku v pneumatikách Garmin je dostupný jako samostatné příslušenství. Funkce tlaku v pneumatikách není kompatibilní se všemi modely zūmo. Informace o příslušenství a kompatibilitě naleznete na webu [www.garmin.com/zumo](http://www.garmin.com/zumo).

#### **Nastavení snímačů tlaku**

Před nastavením snímačů tlaku v pneumatikách musíte mít ke každému snímači baterii a nálepky s čísly. Rovněž musíte mít kompatibilní zařízení zūmo .

Snímače komunikují s kompatibilním zařízením zūmo bezdrátově. Na svém zařízení zūmo tak můžete sledovat tlak v pneumatikách a rovněž vám budou zobrazovány výstrahy.

1 Sejměte čepičku ① ze snímače ② otáčením doleva.

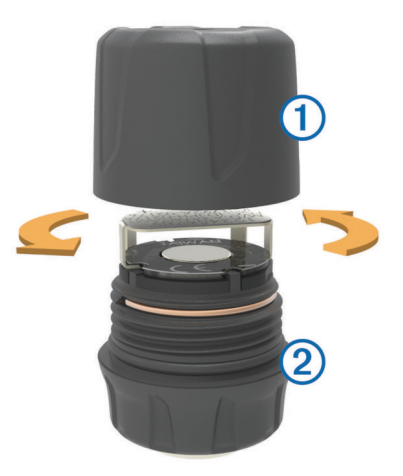

- <span id="page-22-0"></span>**2** Pokud jste do snímače již instalovali baterii, vyjměte ji.
- **3** Na zařízení zūmo vyberte možnost **Aplikace** > **Tlak v pneumat.**.
- **4** Vyberte profil vozidla, který odpovídá konfiguraci pneumatik vašeho vozidla.
- **5** Dejte snímač do blízkosti zařízení zūmo .
- **6** Na zařízení zūmo vyberte číslo odpovídající pneumatice, se kterou bude snímač spárován.
- **7** Do 30 sekund vložte baterii **3** do pouzdra na baterii **4** snímače, aby kladný pól směřoval nahoru.

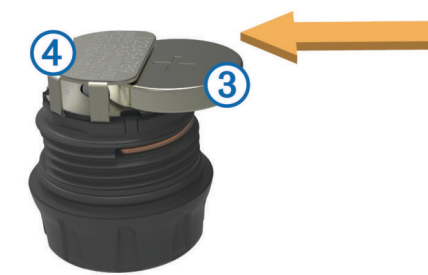

Zařízení zūmo vyhledá snímač a po úspěšném spárování zobrazí zprávu s potvrzením.

**TIP:** Pokud nedojde k úspěšnému spárování se snímačem, vyjměte ze snímače baterii a zopakujte krok 6 a 7.

- **8** Zadejte doporučený tlak pneumatiky.
- **9** Zadejte minimální tlak pneumatiky.

Zařízení zūmo aktivuje výstrahu nízkého tlaku, když snímač zaznamená hodnotu tlaku v pneumatice pod danou hodnotou.

- **10**Vraťte zpět čepičku snímače a zcela ji utáhněte.
- **11**Připevněte na snímač nálepku s číslem, které odpovídá číslu pneumatiky vybranému v kroku 6.
- **12**Tento postup opakujte i pro zbývající snímače.

#### **Instalace snímačů na pneumatiky**

#### **VAROVÁNÍ**

Systém sledování tlaku v pneumatikách lze používat pouze s kovovými ventily. Instalace snímačů tlaku v pneumatikách na nekovové ventily pneumatik může vést k poškození pneumatiky nebo ventilu s následkem možného vážného poranění či usmrcení osob.

#### *OZNÁMENÍ*

Abyste předešli možnému poškození snímačů či vozidla, zajistěte, aby žádný z instalovaných snímačů nepřekážel brzdám vozidla, součástem odpružení ani jinému instalovanému vybavení. Pokud instalovaný snímač koliduje s jiným instalovaným vybavením, vozidlo s takto instalovaným snímačem neřiďte.

Abyste předešli možným vibracím pneumatiky a jejímu nechtěnému opotřebení na některých vozidlech, bude možná potřeba po instalaci snímače vyrovnat pneumatiky vozidla.

Než nainstalujete snímače na pneumatiky, je třeba provést instalaci snímačů ve shodě se zařízením zūmo .

- **1** Odšroubujte čepičky z ventilů pneumatik vašeho vozidla.
- **2** Na zařízení zūmo vyberte možnost **Aplikace** > **Tlak v pneumat.**, tím zobrazíte schéma profilu vozidla.
- **3** Na ventily pneumatik instalujte snímače a utáhněte je doprava.

**POZNÁMKA:** Každý snímač je třeba nainstalovat na odpovídající pneumatiku v souladu se schématem profilu vozidla a nálepkami s čísly nalepenými při nastavování snímačů.

**4** Rukou otočte kola, abyste ověřili dostatečný prostor okolo snímačů a že nekolidují s vybavením vozidla.

#### **Výstrahy tlaku v pneumatikách**

Zařízení poskytuje upozornění prostřednictvím zpráv, ikon na mapě a symbolů zobrazených v aplikaci věnované tlaku v pneumatikách.

Pokud se u snímače vyskytuje výstraha, číslo odpovídající pneumatiky bude v aplikaci pro tlak v pneumatikách zobrazeno červeně. Symboly pod číslem jsou červené a indikují aktivní výstrahu pro daný snímač.

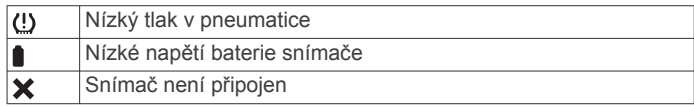

#### **Režim spánku snímače tlaku v pneumatikách**

Zaparkujete-li vozidlo a vypnete zūmo zařízení, snímač tlaku v pneumatikách po několika minutách přejde do úsporného režimu spánku. V režimu spánku snímač do zařízení zūmo nevysílá žádné informace. V takovém případě může zařízení zūmo hlásit odpojení snímače.

Jakmile se vozidlo pohne, snímač ukončí režim spánku a automaticky se znovu spojí se zařízením zūmo . Opětovné připojení může trvat až 30 sekund.

## **Používání kompasu**

**POZNÁMKA:** Aby kompas mohl určit směr, musí se pohybovat.

Můžete navigovat pomocí kompasu GPS.

Vyberte možnost **Aplikace** > **Kompas**.

## **Dálkové ovládání VIRB®**

Funkce dálkového ovládání VIRB vám umožní ovládat akční kameru VIRB pomocí vašeho zařízení. Akční kameru VIRB můžete zakoupit na webové stránce [www.garmin.com/VIRB](http://www.garmin.com/VIRB).

#### **Ovládání akční kamery VIRB**

Než budete moci využít funkci dálkového ovládání VIRB, musíte aktivovat nastavení dálkového ovládání fotoaparátu VIRB. Další informace naleznete v návodu k obsluze *zařízení* VIRB.

- **1** Zapněte kameru VIRB.
- **2** Na zařízení zūmo vyberte možnost **Aplikace** > **Dálkové ovládání VIRB** > **Připojit**.
- **3** Počkejte, až se zařízení připojí ke kameře VIRB.
- **4** Vyberte možnost:
	- Chcete-li nahrát video, vyberte možnost **Spustit záznam**.
	- Chcete-li ukončit nahrávání videa, vyberte možnost **Ukončit záznam**.
	- Chcete-li pořídit fotografii, vyberte možnost **Snímek**.

## **Zaznamenávání historie servisu**

Po provedení servisu nebo údržby vozidla můžete zaznamenat datum nebo odečet počítače kilometrů. V zařízení je k dispozici několik kategorií servisu. Můžete také přidat vlastní kategorie (*Přidání kategorií servisu*, strana 19).

- **1** Vyberte možnost **Aplikace** > **Historie servisu**.
- **2** Vyberte kategorii servisu.
- **3** Vyberte možnost **Přidat záznam**.
- **4** Zadejte odečet počítače kilometrů a zvolte možnost **Další**.
- **5** Zadejte poznámku (volitelné).
- **6** Vyberte možnost **Hot.**.

#### **Přidání kategorií servisu**

- **1** Vyberte možnost **Aplikace** > **Historie servisu**.
- **2** Vyberte možnost > **Přidat kategorii**.

<span id="page-23-0"></span>**3** Zadejte název kategorie a vyberte možnost **Hot.**.

#### **Odstranění kategorií servisu**

Odstraníte-li kategorii servisu, odstraní se rovněž všechny záznamy servisu v dané kategorii.

- **1** Vyberte možnost **Aplikace** > **Historie servisu**.
- 2 Vyberte možnost **in analy bylastranit kategorie**.
- **3** Vyberte kategorie služeb k odstranění.
- **4** Vyberte možnost **Odstranit**.

#### **Přejmenování kategorií servisu**

- **1** Vyberte možnost **Aplikace** > **Historie servisu**.
- **2** Vyberte kategorii určenou k přejmenování.
- **3** Vyberte možnost > **Přejmenovat kategorii**.
- **4** Zadejte název a zvolte možnost **Hot.**.

#### **Odstranění záznamů servisu**

- **1** Vyberte možnost **Aplikace** > **Historie servisu**.
- **2** Vyberte kategorii servisu.
- **3** Vyberte možnost > **Odstranit záznamy**.
- **4** Vyberte záznamy servisu určené k odstranění.
- **5** Vyberte možnost **Odstranit**.

#### **Úprava záznamu servisu**

Můžete upravit poznámku, odečet počítače kilometrů a datum záznamu služby.

- **1** Vyberte možnost **Aplikace** > **Historie servisu**.
- **2** Vyberte kategorii.
- **3** Vyberte pole.
- **4** Zadejte novou informaci a zvolte možnost **Hot.**.

### **Zobrazení souborů nápovědy**

Výběrem možnosti **Aplikace** > **Nápověda** zobrazíte úplný návod k obsluze.

#### **Hledání v tématech nápovědy**

Zvolte možnost Aplikace > Nápověda > Q.

## **Zobrazení předpovědi počasí**

Než budete moci používat tuto funkci, musí být vaše zařízení schopno přijímat informace o počasí. Zařízení můžete připojit k aplikaci Smartphone Link, pokud chcete přijímat informace o počasí (*[Spárování telefonu a soupravy headset](#page-17-0)*, strana 14).

**1** Vyberte možnost **Aplikace** > **Počasí**.

Zařízení zobrazí aktuální informace o počasí a předpověď na příštích několik dní.

**2** Vyberte den.

Zobrazí se podrobná předpověď pro daný den.

#### **Zobrazení počasí poblíž jiného města**

- **1** Vyberte možnost **Aplikace** > **Počasí** > **Aktuální poloha**.
- **2** Vyberte možnost:
	- Chcete-li zobrazit počasí oblíbeného města, vyberte město v seznamu.
	- Chcete-li přidat oblíbené město, vyberte možnost **Přidat město** a zadejte název města.

#### **Zobrazení meteorologického radaru**

Chcete-li používat tuto funkci, je nutné pomocí aplikace Smartphone Link zakoupit službu Rozšířené informace o počasí.

Na mapě lze zobrazit animovanou, barevně rozlišenou radarovou mapu aktuálních povětrnostních podmínek i ikonu počasí. Ikona počasí se mění a zobrazuje počasí v blízkém okolí, například déšť, sněžení a bouřky.

**1** Vyberte možnost **Aplikace** > **Počasí**.

- **2** V případě potřeby vyberte město.
- **3** Vyberte možnost > **Meteorologický radar**.

#### **Zobrazení upozornění na nepříznivé počasí**

Chcete-li používat tuto funkci, je nutné pomocí aplikace Smartphone Link zakoupit službu Rozšířené informace o počasí.

Při cestování se zařízením se na mapě mohou zobrazit upozornění na nepříznivé počasí. Zobrazit můžete také mapu upozornění na počasí poblíž své polohy nebo poblíž zvoleného města.

- **1** Vyberte možnost **Aplikace** > **Počasí**.
- **2** V případě potřeby vyberte město.
- **3** Vyberte možnost > **Upozornění na nepříznivé počasí**.

#### **Kontrola stavu vozovky**

Chcete-li používat tuto funkci, je nutné pomocí aplikace Smartphone Link zakoupit službu Rozšířené informace o počasí.

- **1** Vyberte možnost **Aplikace** > **Počasí**.
- **2** V případě potřeby vyberte město.
- **3** Vyberte možnost > **Silniční podmínky**.

## **Dopravní kamery photoLive**

Dopravní kamery photoLive poskytují živý obraz dopravní situace na hlavních silnicích a křižovatkách. Můžete si uložit ty kamery, které chcete zobrazovat pravidelně.

#### **Uložení dopravní kamery**

Před použitím této funkce se musíte přihlásit k odběru služby photoLive a zařízení musí být připojeno k podporovanému smartphonu se spuštěnou aplikací Smartphone Link (*[Smartphone Link](#page-18-0)*, strana 15).

Tato funkce není k dispozici ve všech oblastech.

- **1** Vyberte možnost **Aplikace** > **photoLive**.
- **2** Vyberte možnost **Stisknutím přidejte**.
- **3** Vyberte silnici.
- **4** Vyberte křižovatku.
- **5** Vyberte možnost **Uložit**.

#### **Zobrazení dopravní kamery**

Než budete moci dopravní kameru zobrazit, musíte ji uložit (*Uložení dopravní kamery*, strana 20).

- **1** Vyberte možnost **Aplikace** > **photoLive**.
- **2** Vyberte kameru.

## **Zobrazení předchozích tras a cílů**

Než budete moci použít tuto funkci, je nutné zapnout funkci historie cestování (*[Nastavení zařízení a soukromí](#page-25-0)*, strana 22). Můžete na mapě zobrazit předchozí trasy a místa, kde jste se

zastavili.

Vyberte možnost **Aplikace** > **Historie cestování**.

## **Přizpůsobení zařízení**

## **Nastavení mapy a vozidla**

Vyberte možnost **Nastavení** > **Mapa a vozidlo**.

**Vozidlo**: Nastaví ikonu, která představuje vaši pozici na mapě.

**Zobrazení mapy jízdy**: Nastaví perspektivu na mapě.

**Detail mapy**: Nastaví úroveň detailů na mapě. Pokud zvolíte detailnější zobrazení, mapa se bude vykreslovat pomaleji.

**Téma mapy**: Změní barvu mapových dat.

**Nástroje mapy**: Nastaví zkratky, které se zobrazují v menu nástrojů mapy.

- <span id="page-24-0"></span>**Vrstvy mapy**: Nastaví data zobrazená na stránce mapy (*[Přizpůsobení vrstev mapy](#page-16-0)*, strana 13).
- **Zvuková upozornění pro jezdce**: Zapíná zvukové upozornění pro jednotlivé typy upozornění jezdce (*[Asistenční funkce](#page-7-0)  [a upozornění pro jezdce](#page-7-0)*, strana 4).
- **Automatické měřítko**: Automaticky vybírá úroveň přiblížení pro optimální použití na mapě. Je-li vypnuté, je třeba provádět přiblížení nebo oddálení ručně.

**myMaps**: Nastaví instalované mapy používané zařízením.

#### **Aktivace map**

Je možné zapnout mapové produkty nainstalované v zařízení. **TIP:** Chcete-li zakoupit další mapové produkty, přejděte na adresu [http://buy.garmin.com.](http://buy.garmin.com)

- **1** Vyberte možnost **Nastavení** > **Mapa a vozidlo** > **myMaps**.
- **2** Vyberte mapu.

## **Nastavení navigace**

#### Vyberte možnost **Nastavení** > **Navigace**.

- **Náhled trasy**: Zobrazí náhled hlavních silnic na vaší trase po spuštění navigace.
- **Režim výpočtu**: Nastaví metodu výpočtu trasy.
- **Přepočet trasy**: Nastaví předvolby přepočtu při navigaci mimo aktivní trasu.
- **Varování před únavou**: Upozorní vás, pokud jste řídili delší časový úsek bez přestávky.

**Vyhýbat se**: Nastaví funkce vyhnutí se silnicím v trase.

- **Vlastní objížďky**: Umožní vám objet určité oblasti nebo úseky cesty.
- **Placené silnice**: Nastaví preference pro vyhýbání se placeným silnicím.
- **Mýtné**: Nastaví preference pro vyhýbání se placeným silnicím a dálničním známkám.

**POZNÁMKA:** Tato funkce není k dispozici ve všech oblastech.

**Omezený režim**: Vypíná všechny funkce, které vyžadují značnou míru pozornosti obsluhující osoby, a mohly by odvádět její pozornost během řízení.

**Simulátor GPS**: Ukončí příjem signálu GPS v zařízení a šetří energii baterie.

#### **Nastavení režimu výpočtu**

#### Zvolte možnost **Nastavení** > **Navigace** > **Režim výpočtu**.

Výpočet trasy je založen na datech o silničních rychlostech a zrychlení vozidla pro danou trasu.

- **Rychlejší čas**: Pro výpočet tras, které jsou rychlejší, ale ujetá vzdálenost může být delší.
- **Kratší vzdálenost**: Vypočítá trasy, které jsou kratší, ale jejich ujetí může trvat déle.
- **Mimo silnice**: Vypočítá přímou vzdálenost z vaší polohy do cílového bodu.
- **Dobrodružná trasa**: Vypočítá trasy, které upřednostňují zatáčkovité silnice.

**POZNÁMKA:** Tato funkce není k dispozici ve všech oblastech.

#### **Nastavení simulované pozice**

Jste-li v interiéru nebo nepřijímáte satelitní signály, můžete pro nastavení simulované pozice použít systém GPS.

- **1** Zvolte možnost **Nastavení** > **Navigace** > **Simulátor GPS**.
- **2** V hlavním menu zvolte možnost **Mapa**.
- **3** Zvolte oblast dvojitým kliknutím na mapu.
	- Adresa pozice se zobrazí v dolní části obrazovky.
- **4** Zvolte popis pozice.
- **5** Zvolte možnost **Nastavit pozici**.

## **Bluetooth Nastavení**

Vyberte možnost **Nastavení** > **Bluetooth**.

**Bluetooth**: Aktivuje Bluetooth bezdrátovou technologii.

**Hledání zařízení**: Vyhledá zařízení Bluetooth v blízkosti.

**Přezdívka**: Umožňuje zadat přezdívku, která identifikuje vaše zařízení vybavená bezdrátovou technologií Bluetooth na jiných zařízeních.

#### **Deaktivování Bluetooth**

- **1** Vyberte možnost **Nastavení** > **Bluetooth**.
- **2** Vyberte možnost **Bluetooth**.

## **Nastavení displeje**

Vyberte možnost **Nastavení** > **Displej**.

**Barevný režim**: Umožní vybrat denní nebo noční barevný režim. Vyberete-li možnost Automaticky, zařízení bude denní nebo noční barvy nastavovat automaticky podle denní doby.

**Jas**: Umožní nastavit jas displeje.

- **Prodleva displeje**: Umožní nastavit dobu nečinnosti zařízení čerpajícího energii z baterie, po které se přepne do režimu spánku.
- **Snímek obrazovky**: Umožňuje pořizovat snímky obrazovky zařízení. Snímky obrazovky jsou uloženy ve složce Screenshot v paměti zařízení.

## **Nastavení dopravy**

Vyberte možnost **Nastavení** > **Doprava**.

**Doprava**: Aktivuje dopravu. Je vyžadována aplikace Smartphone Link a předplatné služby Doprava živě.

## **Nastavení jednotek a času**

Chcete-li otevřít stránku Nastavení jednotek a času, v hlavním menu vyberte možnost **Nastavení** > **Jednotky a čas**.

**Aktuální čas**: Umožňuje nastavit čas zařízení.

**Formát času**: Umožňuje vybrat zobrazení času ve 12hodinovém, 24hodinovém formátu nebo ve formátu UTC.

**Jednotky**: Nastaví měrné jednotky pro vzdálenost.

**Formát souřadnic**: Nastaví formát souřadnic a datum používané pro geografické souřadnice.

#### **Nastavení času**

- **1** V hlavním menu vyberte čas.
- **2** Vyberte možnost:
	- Pokud chcete čas nastavit automaticky pomocí informací o systému GPS, vyberte možnost **Automatické**.
	- Pokud chcete čas nastavit ručně, přetáhněte čísla nahoru nebo dolů.

## **Nastavení jazyka a klávesnice**

Chcete-li otevřít Nastavení jazyka a klávesnice, v hlavním menu vyberte možnost **Nastavení** > **Jazyk a klávesnice**.

**Jazyk hlasové nápovědy**: Nastaví jazyk pro hlasové výzvy.

**Jazyk textu**: Nastaví texty zobrazované na obrazovce do zvoleného jazyka.

**POZNÁMKA:** Změna jazyka textu nezpůsobí změnu jazyka dat zadaných uživatelem nebo mapových dat, například názvů ulic.

**Jazyk klávesnice**: Aktivuje jazyky klávesnice.

## <span id="page-25-0"></span>**Nastavení varovných bodů**

**POZNÁMKA:** Musíte mít načteny uživatelské body zajmu (BZ), aby se zobrazila upozornění na varovné body.

**POZNÁMKA:** Tato funkce není k dispozici ve všech oblastech.

### Vyberte možnost **Nastavení** > **Varovné body**.

- **Audio**: Nastaví typ upozornění, které zazní při přiblížení k varovným bodům.
- **Upozornění**: Nastaví typ varovných bodů, při nichž se mají přehrávat upozornění.

## **Nastavení zařízení a soukromí**

Chcete-li otevřít nastavení zařízení, vyberte možnost **Nastavení**  > **Zařízení**.

**Informace o**: Zobrazí číslo verze softwaru, číslo ID jednotky a informace o několika dalších softwarových funkcích.

**EULA**: Zobrazí licenční smlouvu s koncovým uživatelem.

**POZNÁMKA:** Tyto informace potřebujete k aktualizaci systémového softwaru nebo nákupu doplňkových mapových dat.

- **Ohlašování pozice**: Umožňuje sdílet údaje polohy se společností Garmin za účelem zlepšování obsahu.
- **Historie cestování**: Umožňuje zařízení zaznamenávat informace pro funkce myTrends, Historie cestování a Protokol cesty.

**Vym. historii cestování**: Vymaže vaši historii cestování pro funkce myTrends, Historie cestování a Protokol cesty.

## **Obnovení nastavení**

Je možné obnovit kategorii nastavení nebo veškerá nastavení na výchozí hodnoty z výroby.

- **1** Vyberte možnost **Nastavení**.
- **2** V případě potřeby vyberte kategorii nastavení.
- **3** Vyberte možnost  $\equiv$  > Obnovit.

## **Informace o zařízení**

## **Technické údaje**

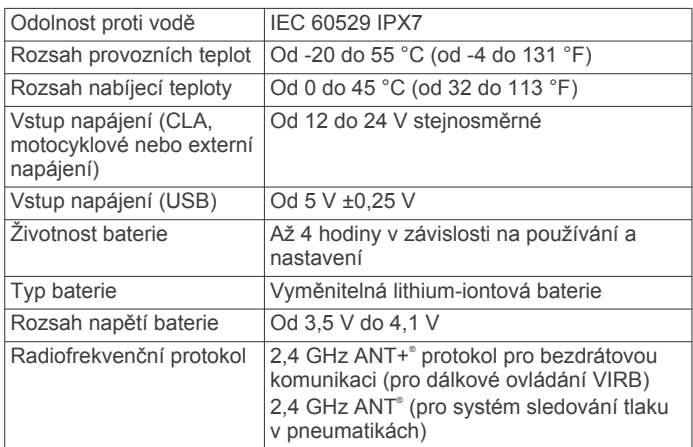

Zařízení vydrží náhodné vystavení vodě až do hloubky 1 m po dobu až 30 minut. Další informace naleznete na webových stránkách [www.garmin.com/waterrating.](http://www.garmin.com/waterrating)

## **Nabíjení zařízení**

**POZNÁMKA:** Tento výrobek třídy III musí být napájen zdrojem energie LPS.

Baterii v zařízení můžete nabíjet libovolným z těchto způsobů.

• Vložte zařízení do držáku a připojte držák ke zdroji napájení ve vozidle.

#### *OZNÁMENÍ*

Nepřipojujte zařízení přímo k napájecímu kabelu do vozidla.

- Připojte zařízení k počítači pomocí kabelu USB. Pokud je zařízení připojeno k počítači, může se nabíjet pomalu. Některé přenosné počítače nemusí zařízení nabít.
- Zařízení připojte k volitelnému příslušenství napájecího adaptéru, například k síťovému napájecímu adaptéru pro místní elektrickou síť.

Můžete zakoupit schválený adaptér Garmin AC-DC, vhodný pro použití v domácnosti a v kanceláři, od prodejce Garmin nebo na adrese [www.garmin.com.](http://www.garmin.com)

## **Údržba zařízení**

## **Péče o zařízení**

#### *OZNÁMENÍ*

Vyvarujte se upuštění zařízení na zem.

Neskladujte zařízení na místech, která jsou vystavena zvýšenému působení extrémních teplot, protože by mohlo dojít k jeho poškození.

Nikdy nepoužívejte pro ovládání dotykové obrazovky tvrdé nebo ostré předměty, mohlo by dojít k jejímu poškození.

#### **Čištění vnějšího krytu**

#### *OZNÁMENÍ*

Nepoužívejte chemické čističe a rozpouštědla, protože by mohly poškodit plastové součásti.

- **1** Vyčistěte vnější kryt zařízení (kromě dotykové obrazovky) pomocí tkaniny namočené v roztoku jemného čistícího prostředku.
- **2** Otřete ho do sucha.

#### **Čištění dotykové obrazovky**

- **1** Použijte jemnou, čistou tkaninu, která nepouští chloupky.
- **2** V případě potřeby tkaninu lehce navlhčete vodou.
- **3** Pokud používáte vlhkou tkaninu, vypněte zařízení a odpojte zařízení od zdroje napájení.
- **4** Jemně tkaninou otřete obrazovku.

#### **Zabránění krádeži**

- Odstraňte zařízení a držák z dohledu, pokud je nepoužíváte.
- Odstraňte zbytky, které zůstaly na čelním skle z přísavného držáku.
- Nenechávejte zařízení na palubní desce.
- Zaregistrujte si zařízení na webových stránkách [http://my.garmin.com.](http://my.garmin.com)

## **Vynulování zařízení**

Přestane-li zařízení fungovat, můžete jej vynulovat. Podržte zapínací tlačítko po dobu 12 sekund.

## **Vyjmutí zařízení, kolébky a přísavného držáku**

#### **Vyjmutí zařízení z kolébky**

- **1** Stiskněte jazýček nebo tlačítko na kolébce.
- **2** Naklánějte zařízení vpřed.

#### **Vyjmutí kolébky z přísavného držáku**

**1** Kolébku natočte doprava nebo doleva.

<span id="page-26-0"></span>**2** Zatlačte na kolébku, dokud se neuvolní kulový kloub držáku.

## **Vyjmutí přísavného držáku z čelního skla**

- **1** Páčku přísavného držáku přitáhněte směrem k sobě.
- **2** Jazýček přísavného držáku přihněte směrem k sobě.

## **Výměna pojistky v napájecím kabelu do vozidla**

#### *OZNÁMENÍ*

Při výměně pojistky neztraťte malé součástky a zkontrolujte, zda jste je umístili zpět na správné místo. Napájecí kabel pro použití ve vozidle bude fungovat pouze v případě, že je správně sestaven.

Pokud se zařízení ve vozidle nenabíjí, bude zřejmě nutné vyměnit pojistku umístěnou v horní části adaptéru do vozidla.

1 Otočte uzávěr ① proti směru hodinových ručiček a odemkněte jej.

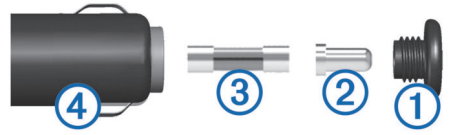

**TIP:** K odšroubování můžete použít minci.

- 2 Sejměte koncovku, stříbrnou špičku 2 a pojistku 3.
- **3** Vložte novou rychlou pojistku, která má stejný proud, například 1 A nebo 2 A.
- **4** Vložte stříbrnou špičku do uzávěru.
- **5** Zasuňte uzávěr a otočením ve směru hodinových ručiček jej zajistěte zpět do napájecího kabelu do vozidla 4.

## **Odstranění problémů**

## **Přísavný držák na čelním skle nedrží**

- **1** Očistěte přísavný držák i sklo čisticím alkoholem.
- **2** Osušte je čistým, suchým hadříkem.
- **3** Upevněte přísavný držák (*Instalace*[, strana 1\)](#page-4-0).

## **Zařízení nevyhledává satelitní signály.**

- Ujistěte se, že je simulátor GPS vypnutý (*[Nastavení](#page-24-0) navigace*[, strana 21\)](#page-24-0).
- Zařízení vezměte mimo garáže a dál od vysokých budov a stromů.
- Stůjte v klidu po dobu několika minut.

## **Zařízení se ve vozidle nenabíjí**

- Zkontrolujte pojistku v napájecím kabelu do automobilu (*Výměna pojistky v napájecím kabelu do vozidla*, strana 23).
- Ověřte, zda je vozidlo v provozu a dodává elektřinu do elektrické zásuvky.
- Ověřte, zda se teplota v interiéru vozidla pohybuje v rozmezí nabíjecí teploty uvedené v technických údajích.
- Ověřte, zda pojistka v napájecí zásuvce ve vozidle není rozbitá.

## **Baterie nevydrží příliš dlouho nabitá**

- Snižte jas obrazovky (*[Nastavení displeje](#page-24-0)*, strana 21).
- Zkraťte dobu prodlevy displeje (*[Nastavení displeje](#page-24-0)*, [strana 21\)](#page-24-0).
- Snižte hlasitost (*[Úprava hlasitosti](#page-7-0)*, strana 4).
- Vypněte bezdrátovou technologii Bluetooth (*[Deaktivování](#page-24-0)  Bluetooth*[, strana 21\)](#page-24-0).
- Když zařízení nepoužíváte, přepněte je do úsporného režimu (*[Zapnutí nebo vypnutí zařízení](#page-6-0)*, strana 3).
- Udržujte zařízení v prostředí bez extrémních teplot.
- Nevystavujte zařízení přímému slunečnímu záření.

## **Mé zařízení se v počítači nezobrazuje jako vyměnitelná jednotka**

U většiny počítačů Windows® se zařízení připojuje pomocí protokolu MTP (Media Transfer Protocol). V režimu MTP se zařízení zobrazuje jako přenosné zařízení a nikoli jako vyměnitelná jednotka. Režim MTP je podporován operačním systémem Windows 7, Windows Vista® a Windows XP s aktualizací Service Pack 3 s přehrávačem Windows Media Player 10.

## **Mé zařízení se v počítači nezobrazuje jako přenosné zařízení**

V počítačích Mac® a v některých počítačích Windows se zařízení připojuje prostřednictvím režimu velkokapacitního paměťového zařízení USB. V režimu velkokapacitního paměťového zařízení USB se zařízení zobrazuje jako odpojitelná jednotka nebo svazek a nikoli jako přenosné zařízení. Windows verze před systémem Windows XP s aktualizací Service Pack 3 využívají režim velkokapacitního paměťového zařízení USB.

## **Mé zařízení se v počítači nezobrazuje ani jako přenosné zařízení, ani jako vyměnitelný disk**

- **1** Odpojte kabel USB ze svého počítače.
- **2** Vypněte zařízení.
- **3** Připojte kabel USB k zařízení a k portu USB na počítači.

**TIP:** Kabel USB musí být připojen k portu USB na počítači a nikoli k rozbočovači USB.

Zařízení se automaticky zapne a přejde do režimu MTP nebo do režimu velkokapacitního paměťového zařízení USB. Na obrazovce zařízení se zobrazí obrázek zařízení připojeného k počítači.

**POZNÁMKA:** Pokud je v počítači zobrazeno několik síťových jednotek, může mít Windows potíže s přiřazením písmen jednotky jednotkám Garmin. Informace o přirazení písmen jednotkám se dozvíte v souboru nápovědy operačního systému.

## **Telefon se nepřipojuje k zařízení**

• Vyberte možnost **Nastavení** > **Bluetooth**.

Pole Bluetooth musí být nastaveno na hodnotu Zapnuto.

- Zapněte bezdrátovou technologii Bluetooth v telefonu a přeneste telefon do dosahu 10 m (33 stop) od zařízení.
- Další informace naleznete na stránce [www.garmin.com](http://www.garmin.com/bluetooth) [/bluetooth](http://www.garmin.com/bluetooth).

## **Dodatek**

## **Vložení paměťové karty s mapami a daty**

Vložením paměťové karty můžete zvýšit kapacitu úložiště map a dalších dat v zařízení. Paměťové karty lze koupit u prodejců elektroniky, popřípadě můžete na stránce [www.garmin.com](http://garmin.com/maps) [/maps](http://garmin.com/maps) zakoupit paměťové karty s předem nainstalovaným mapovým softwarem Garmin. Zařízení podporuje paměťové karty microSD s kapacitou 4 až 32 GB.

- **1** Vyhledejte na zařízení slot pro paměťovou kartu s mapami a daty (*[Přehled zařízení](#page-6-0)*, strana 3).
- **2** Vložte paměťovou kartu do slotu.
- **3** Kartu zatlačte dovnitř, až zacvakne na místo.

## <span id="page-27-0"></span>**Správa dat**

Do zařízení lze ukládat soubory. Zařízení má slot na paměťovou kartu pro další ukládání dat.

**POZNÁMKA:** Toto zařízení není kompatibilní se systémy Windows 95, 98, Me, Windows NT<sup>®</sup> a Mac OS 10.3 a staršími.

#### **Informace o paměťových kartách**

Paměťové karty lze koupit od prodejce elektroniky nebo můžete zakoupit předem nainstalovaný mapový software společnosti Garmin [\(www.garmin.com](http://www.garmin.com)). Paměťové karty lze použít nejen jako úložiště map a dat, ale také k ukládání souborů, například map, obrázků, informací o schránkách s poklady, tras, trasových bodů a uživatelských bodů zájmu.

#### **Připojení zařízení k počítači**

Zařízení můžete připojit k počítači pomocí kabelu USB.

- **1** Menší koncovku kabelu USB zasuňte do portu v zařízení.
- **2** Větší koncovku kabelu USB zasuňte do portu USB v počítači.

Na obrazovce zařízení se zobrazí obrázek zařízení připojeného k počítači.

V závislosti na operačním systému počítače se zařízení objeví jako přenosné zařízení, vyměnitelná jednotka nebo vyměnitelný disk.

#### **Přenos dat z počítače**

**1** Připojte zařízení k počítači (*Připojení zařízení k počítači*, strana 24).

V závislosti na operačním systému počítače se zařízení objeví jako přenosné zařízení, vyměnitelná jednotka nebo vyměnitelný disk.

- **2** V počítači otevřete prohlížeč souborů.
- **3** Vyberte soubor.
- **4** Vyberte možnost **Upravit** > **Kopírovat**.
- **5** Procházením vyhledejte složku v zařízení.

**POZNÁMKA:** V případě vyměnitelných jednotek nebo disků byste neměli soubory ukládat do složky Garmin.

**6** Vyberte možnost **Upravit** > **Vložit**.

#### *Odpojení kabelu USB*

Pokud je zařízení připojeno k počítači jako vyměnitelná jednotka nebo svazek, je nutné zařízení bezpečně odpojit od počítače, abyste předešli ztrátě dat. Pokud je zařízení připojeno k počítači v přenosném režimu, Windows není třeba je bezpečně odpojovat.

- **1** Dokončete následující krok:
	- V počítači Windows vyberte ikonu **Bezpečně odebrat hardware** v hlavním panelu systému a zvolte zařízení.
	- V počítači se systémem Mac přetáhněte ikonu svazku do koše.
- **2** Odpojte kabel od svého počítače.

## **Zobrazení stavu signálu GPS**

Na tři sekundy podržte tlačítko ...

## **Nákup doplňkových map**

- **1** Přejděte na stránku produktu na webové stránce [garmin.com](http://garmin.com) .
- **2** Klikněte na kartu **Mapy**.
- **3** Postupujte podle pokynů na obrazovce.

## **Zakoupení příslušenství**

Přejděte na adresu [garmin.com/accessories.](http://garmin.com/accessories)

## **Rejstřík**

#### <span id="page-28-0"></span>**A**

adresy, hledání **[11](#page-14-0)** aktualizace mapy **[3](#page-6-0)** software **[3](#page-6-0)** aktuální poloha **[11](#page-14-0)**

#### **B**

baterie instalace **[3](#page-6-0)** maximalizace **[23](#page-26-0)** nabíjení **[22](#page-25-0), [23](#page-26-0)** problémy **[23](#page-26-0)** body zájmu (POI) **[10](#page-13-0)** budovy **[10](#page-13-0)** budovy **[10](#page-13-0)**

#### **C**

cesta domů **[6](#page-9-0)** cíle. *Viz* polohy

#### **Č**

Číslo ID **[22](#page-25-0)** čištění dotykové obrazovky **[22](#page-25-0)** čištění zařízení **[22](#page-25-0)**

#### **D**

Dálkové ovládání VIRB **[19](#page-22-0)** další odbočka **[6](#page-9-0)** domů cesta **[6](#page-9-0)** telefonní číslo **[17](#page-20-0)** volání **[17](#page-20-0)** změna polohy **[6](#page-9-0)** doprava **[13,](#page-16-0) [17](#page-20-0), [21](#page-24-0)** dopravní nehody **[13](#page-16-0)** hledání zpoždění **[13](#page-16-0)** jiná trasa **[8](#page-11-0)** kamery **[20](#page-23-0)** mapa **[13](#page-16-0)** dopravní, kamery **[20](#page-23-0)** dopravní kamery, zobrazení **[20](#page-23-0)** dopravní situace, počasí **[20](#page-23-0)** družicové signály, příjem **[4](#page-7-0)** držák na motocykl **[1](#page-4-0)** kabely **[1](#page-4-0)**

#### **E**

EULA **[22](#page-25-0)**

#### **F**

Foursquare **[10](#page-13-0)**

#### **G**

Garmin Express, aktualizace softwaru **[3](#page-6-0)** GPS **[4](#page-7-0), [24](#page-27-0)**

#### **H**

historie cestování **[22](#page-25-0)** historie servisu kategorie **[19,](#page-22-0) [20](#page-23-0)** odstranění **[20](#page-23-0)** úprava **[20](#page-23-0)** záznamy **[19,](#page-22-0) [20](#page-23-0)** hlasitost, úprava **[4](#page-7-0)** hledání pokladu **[11](#page-14-0)** hledání poloh. **[9,](#page-12-0) [10](#page-13-0)** *Viz také* polohy adresy **[11](#page-14-0)** křižovatky **[11](#page-14-0)** města **[11](#page-14-0)** souřadnice **[11](#page-14-0)** hledání pozic, kategorie **[10](#page-13-0)** hovory **[16,](#page-19-0) [17](#page-20-0)** domů **[17](#page-20-0)** historie **[16](#page-19-0)** kontakty **[16](#page-19-0)** přijetí **[16](#page-19-0)** uskutečnění **[16](#page-19-0)** vytáčení **[16](#page-19-0)**

## **I**

ID zařízení **[22](#page-25-0)** ikony, stavová lišta **[4](#page-7-0)** informace o cestě **[13](#page-16-0)** vynulování **[13](#page-16-0)** zobrazení **[13](#page-16-0)** instalace zařízení automobil **[2](#page-5-0)** motocykl **[1](#page-4-0)** přísavný držák **[23](#page-26-0)** vyjmutí z držáku **[2](#page-5-0)** vyjmutí z kolébky **[22](#page-25-0)**

## **J**

jas **[4](#page-7-0)** jazyk hlas **[21](#page-24-0)** klávesnice **[21](#page-24-0)**

#### **K**

kabely, držák na motocykl **[1](#page-4-0)** kamery rychlost **[5](#page-8-0)** semafor **[5](#page-8-0)** kamery na semaforech **[5](#page-8-0)** Karta microSD **[23](#page-26-0)** Kde se nacházím? **[11](#page-14-0)** klávesnice **[4](#page-7-0)** jazyk **[21](#page-24-0)** rozložení **[21](#page-24-0)** kolébka, vyjmutí **[22](#page-25-0)** kompas **[19](#page-22-0)** krádež, vyhnutí se **[22](#page-25-0)** křižovatky, hledání **[11](#page-14-0)**

#### **L** LiveTrack **[17](#page-20-0)**

#### **M**

mapy **[6,](#page-9-0) [12](#page-15-0), [13](#page-16-0), [21](#page-24-0)** aktualizace **[3](#page-6-0)** datové pole **[6,](#page-9-0) [13](#page-16-0)** nákup **[24](#page-27-0)** nástroje **[12](#page-15-0)** symboly **[6](#page-9-0)** téma **[20](#page-23-0)** úroveň detailů **[20](#page-23-0)** vrstvy **[13](#page-16-0)** zobrazení tras **[6](#page-9-0)** mýto, vyhnutí se **[8](#page-11-0)** myTrends, trasy **[8](#page-11-0)**

#### **N**

nabíjení zařízení **[22,](#page-25-0) [23](#page-26-0)** napájecí kabely **[22](#page-25-0)** výměna pojistky **[23](#page-26-0)** naposledy nalezené polohy **[11](#page-14-0)** nápověda. **[20](#page-23-0)** *Viz také* zákaznická podpora nastavení **[21](#page-24-0), [22](#page-25-0)** nastavení času **[21](#page-24-0)** nastavení displeje **[21](#page-24-0)** nástroje, mapy **[12](#page-15-0)** navigace **[6](#page-9-0), [10](#page-13-0)** mimo silnice **[9](#page-12-0)** nastavení **[21](#page-24-0)** navigace aktivními pruhy **[6](#page-9-0)** navigace mimo silnice **[9](#page-12-0)**

## **O**

objížďky **[7](#page-10-0)** deaktivace **[9](#page-12-0)** funkce pro silnice **[8](#page-11-0)** mýto **[8](#page-11-0)** oblast **[8,](#page-11-0) [9](#page-12-0)** odstranění **[9](#page-12-0)** silnice **[8](#page-11-0), [9](#page-12-0)** oblíbené polohy kategorie **[12](#page-15-0)** odstranění **[12](#page-15-0)** úprava **[12](#page-15-0)** obnovení nastavení **[22](#page-25-0)** obrazovka, jas **[4](#page-7-0)** odpojení, zařízení Bluetooth **[17](#page-20-0)** odstranění cesty **[7](#page-10-0)** kategorie servisu **[20](#page-23-0)** spárované zařízení Bluetooth **[17](#page-20-0)** záznamy servisu **[20](#page-23-0)** odstranění problémů **[23](#page-26-0)** oznámení **[5](#page-8-0), [14](#page-17-0)–[16](#page-19-0)**

#### **P**

palivo sledování **[9](#page-12-0)** stanice **[11](#page-14-0)** paměťová karta **[3,](#page-6-0) [24](#page-27-0)** instalace **[23](#page-26-0)** paměťová karta microSD **[3](#page-6-0)** parkoviště, poslední místo **[11](#page-14-0)** párování odpojení **[17](#page-20-0)** Sluchátka **[14](#page-17-0)** telefon **[14](#page-17-0), [23](#page-26-0)** péče o zařízení **[22](#page-25-0)** plánovač cesty **[7,](#page-10-0) [8](#page-11-0)** tvarovací body **[8](#page-11-0)** úprava cesty **[7](#page-10-0)** po cestě **[12](#page-15-0)** přizpůsobení **[13](#page-16-0)** počasí **[20](#page-23-0)** dopravní situace **[20](#page-23-0)** radar **[20](#page-23-0)** počítač, připojení **[23](#page-26-0), [24](#page-27-0)** pojistka, výměna **[23](#page-26-0)** pokyny k řízení **[6](#page-9-0)** polohy **[11,](#page-14-0) [20](#page-23-0)** aktuální **[11](#page-14-0)** budovy **[10](#page-13-0)** naposledy nalezené **[11](#page-14-0)** uložení **[11](#page-14-0)** volání **[16](#page-19-0)** vyhledávání **[9,](#page-12-0) [11](#page-14-0)** popis trasy **[6](#page-9-0)** pozice aktuální **[11](#page-14-0)** simulováno **[21](#page-24-0)** prošlé trasy **[18](#page-21-0)** protokol cesty, zobrazení **[13](#page-16-0)** předplatné, služby Garmin Live **[16](#page-19-0)** přehrávač Media Player **[17,](#page-20-0) [18](#page-21-0)** příjem hovorů **[16](#page-19-0)** přísavný držák **[23](#page-26-0)** příslušenství **[24](#page-27-0)** přizpůsobení zařízení **[20](#page-23-0)**

#### **R**

režim spánku **[3,](#page-6-0) [19](#page-22-0)** režimy přepravy **[4](#page-7-0)** Rychlé hledání **[10](#page-13-0)** rychlostní radary **[5](#page-8-0)**

## **Ř**

řádek pro vyhledávání **[9](#page-12-0)**

#### **S**

satelitní signály, zobrazit **[24](#page-27-0)** sdílení, LiveTrack **[17](#page-20-0)** seznam odboček **[6](#page-9-0)** simulované pozice **[21](#page-24-0)** sluchátka **[15](#page-18-0)** Sluchátka, párování **[14](#page-17-0)** služby Garmin Live, předplatné **[16](#page-19-0)** Služby Garmin Live **[15](#page-18-0)** Smartphone Link **[14,](#page-17-0) [15](#page-18-0)** deaktivace hovorů **[14](#page-17-0), [15](#page-18-0)** Garmin služby Live **[15](#page-18-0)** připojení **[14](#page-17-0), [15](#page-18-0)** snímky obrazovky **[21](#page-24-0)** software aktualizace **[3](#page-6-0)** verze **[22](#page-25-0)** soubory, přenos **[24](#page-27-0)**

```
souřadnice 11
Spotify 18 T
technické údaje 22
technologie Bluetooth 15
   deaktivace 21
   deaktivace hovorů 14, 15
   správa telefonů 14, 15
Technologie Bluetooth 13, 14, 16, 23
   nastavení 21
   odpojení zařízení 17
   párování s telefonem 14
   spárovaní soupravy headset 14
telefon
   odpojení 17
   párování 14, 23
telefonní hovory 16
   hlasové vytáčení 17
   přijetí 16, 17
   vytáčení 17
   ztlumení 17
telefonní hovory handsfree 14, 15
telefonní seznam 16
tlačítka na displeji
4
tlak v pneumatikách
   profily 18
   režim spánku 19
   snímače 18, 19
   upozornění 19
TracBack 18
trasy
5, 
6
   dobrodružné trasování
6
   myTrends
8
   navržené
8
   přidání bodu
7
   režim výpočtu
6, 
8, 21
   tvarování
7
   výpočet
5
   zahájení
5, 
6
   zastavení
7
   zobrazení na mapě
6
tvarování trasy
7
```
#### **U**

uložené polohy **[7](#page-10-0), [12](#page-15-0)** uložení, aktuální poloha **[11](#page-14-0)** upozornění pro jezdce **[4,](#page-7-0) [5](#page-8-0)** USB, odpojení **[24](#page-27-0)**

#### **V**

varování na nedostatek paliva **[9](#page-12-0)** varovná upozornění, nastavení **[22](#page-25-0)** vrstvy mapy, přizpůsobení **[13](#page-16-0)** vyjmutí kolébky **[22](#page-25-0)** vynulování data cesty **[13](#page-16-0)** zařízení **[22](#page-25-0)** vytáčení **[16](#page-19-0)**

#### **Z**

záchranné složky **[11](#page-14-0)** zákaznická podpora **[20](#page-23-0)** zákony o povinné helmě **[5](#page-8-0)** zapínací tlačítko **[3](#page-6-0)** zeměpisná šířka a délka **[11](#page-14-0)** zkratky odstranění **[11](#page-14-0)** přidání **[11](#page-14-0)** změna oblasti vyhledávání **[10](#page-13-0)** zobrazení mapy 2D **[13](#page-16-0)** 3D **[13](#page-16-0)** zobrazení mapy 2D **[13](#page-16-0)** zobrazení mapy 3D **[13](#page-16-0)** zvuk, varovné body **[22](#page-25-0)**

# support.garmin.com

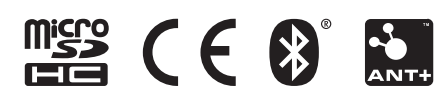